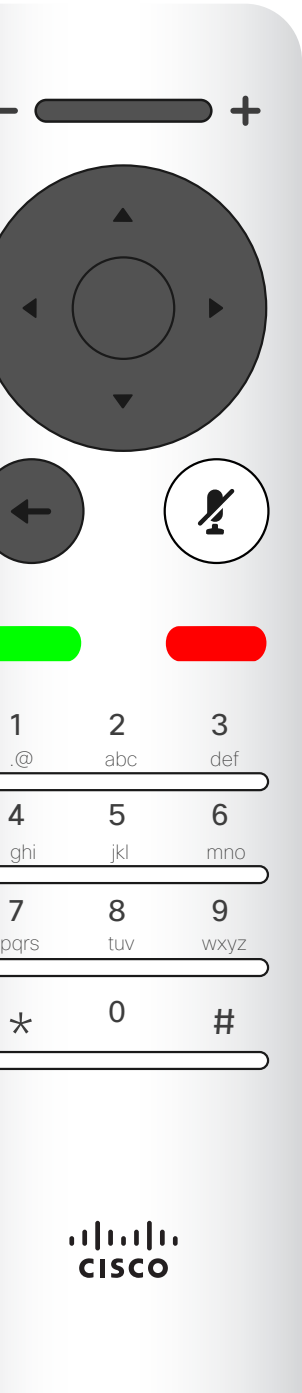

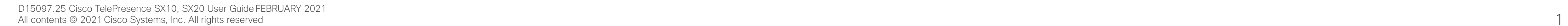

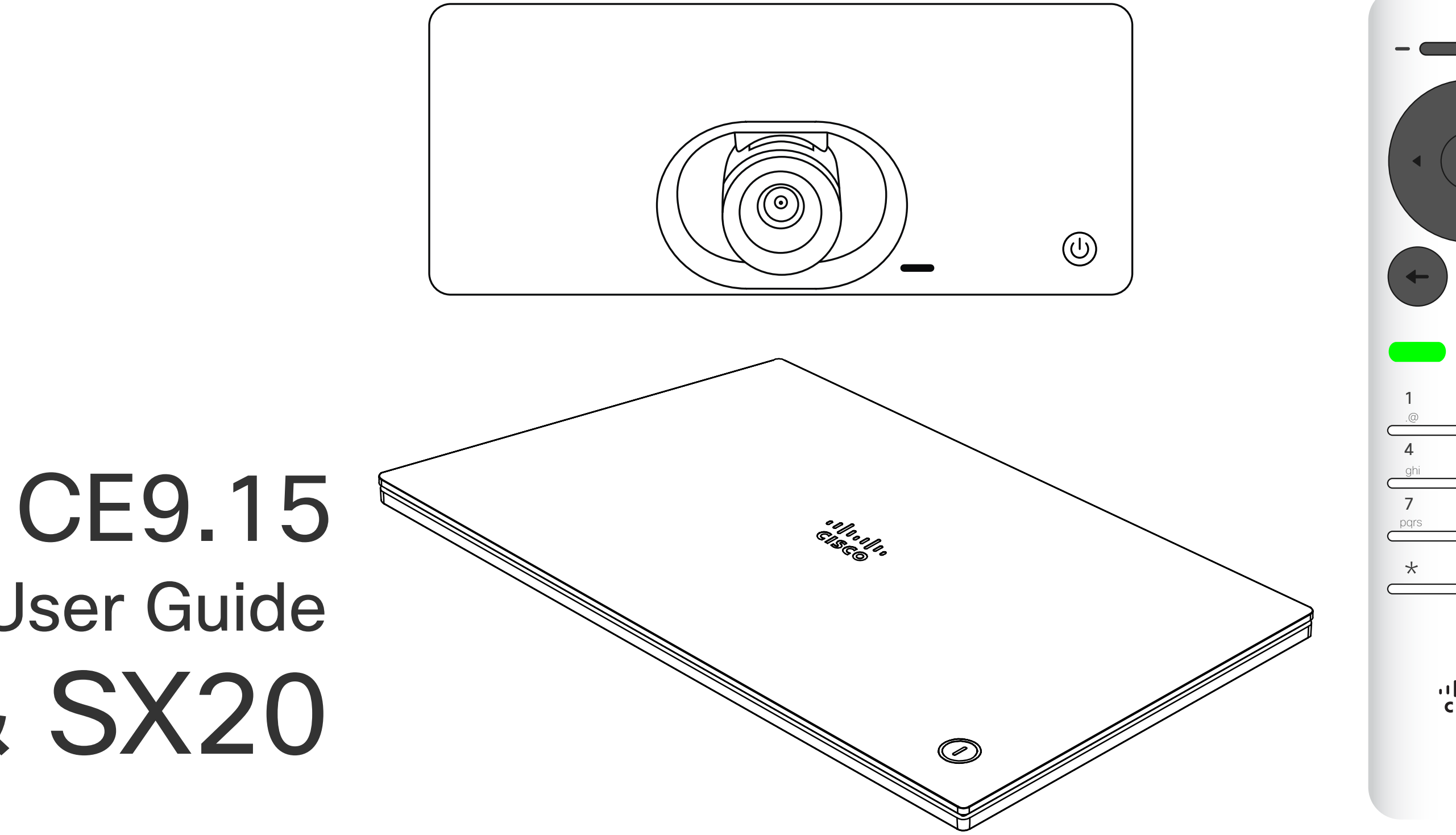

# $\begin{array}{c|c|c|c} \hline \cdots \end{array}$  <br> CISCO

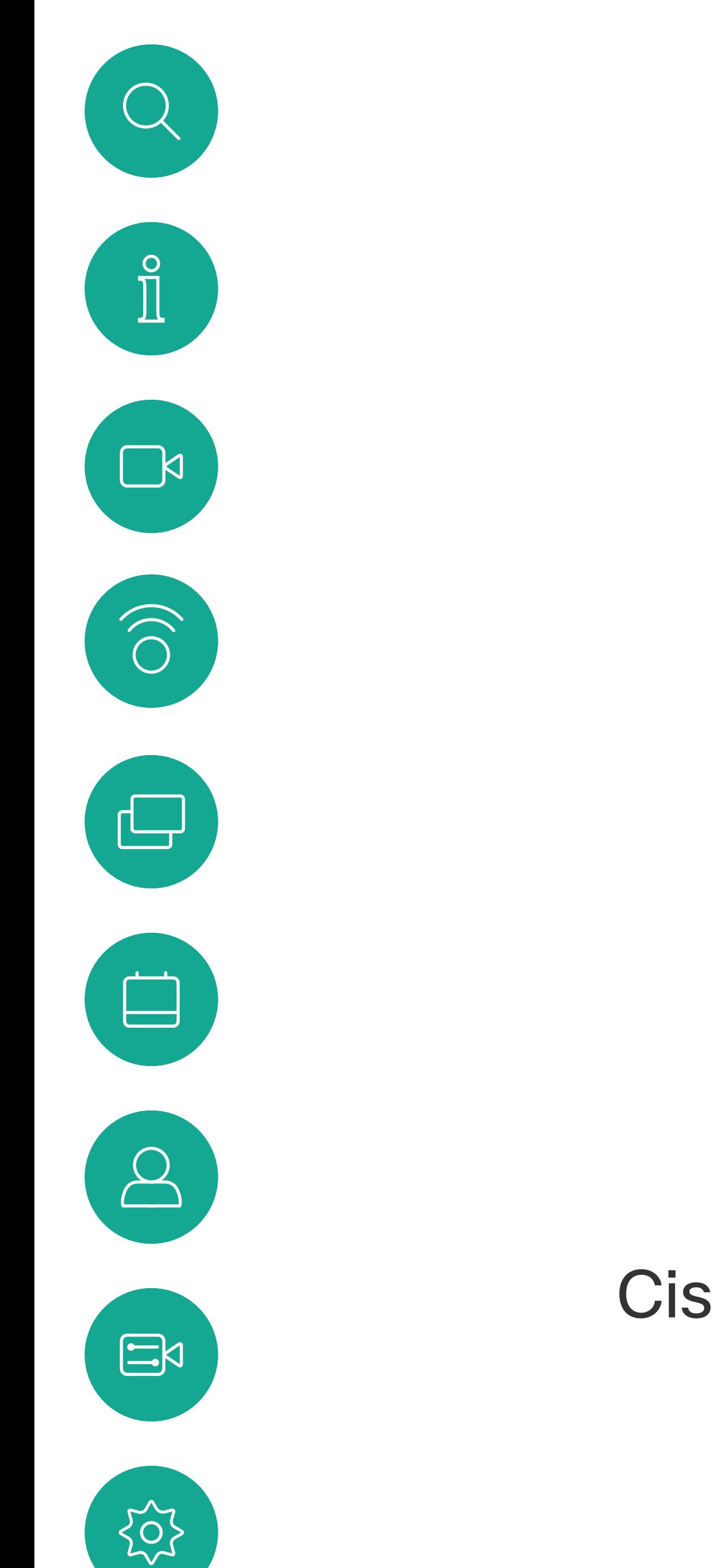

# Cisco TelePresence User Guide SX10 & SX20

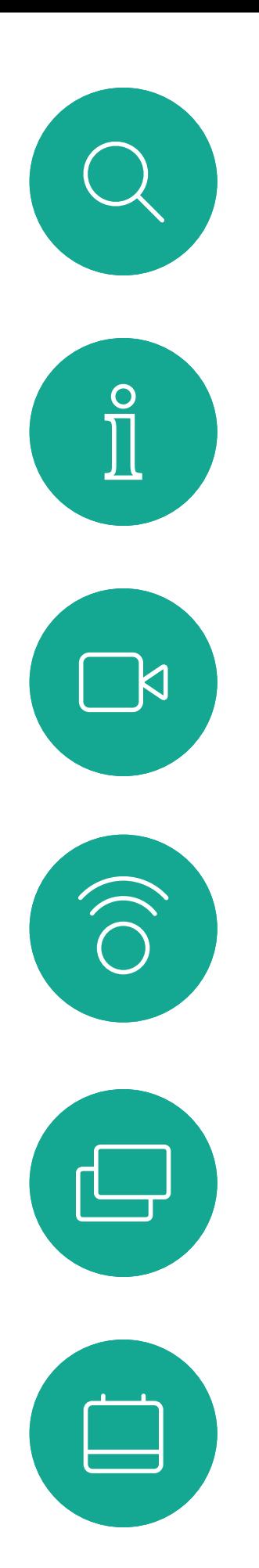

# $\beta$

# $\begin{picture}(20,20) \put(0,0){\line(1,0){10}} \put(15,0){\line(1,0){10}} \put(15,0){\line(1,0){10}} \put(15,0){\line(1,0){10}} \put(15,0){\line(1,0){10}} \put(15,0){\line(1,0){10}} \put(15,0){\line(1,0){10}} \put(15,0){\line(1,0){10}} \put(15,0){\line(1,0){10}} \put(15,0){\line(1,0){10}} \put(15,0){\line(1,0){10}} \put(15,0){\line(1$

# $\{0\}$

### What's in this guide **Contents**

All entries in the table of contents are active hyperlinks that take you to the corresponding article.

Note: Some of the features described in this user guide are optional and they may not apply to your device.

# $\begin{array}{c} \begin{array}{c} \text{.} \end{array} \begin{array}{c} \begin{array}{c} \text{.} \end{array} \begin{array}{c} \text{.} \end{array} \begin{array}{c} \text{.} \end{array} \begin{array}{c} \text{.} \end{array} \end{array}$

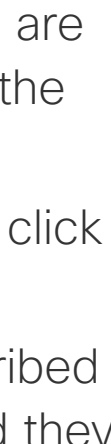

To go between chapters, you can click on the icons in the sidebar.

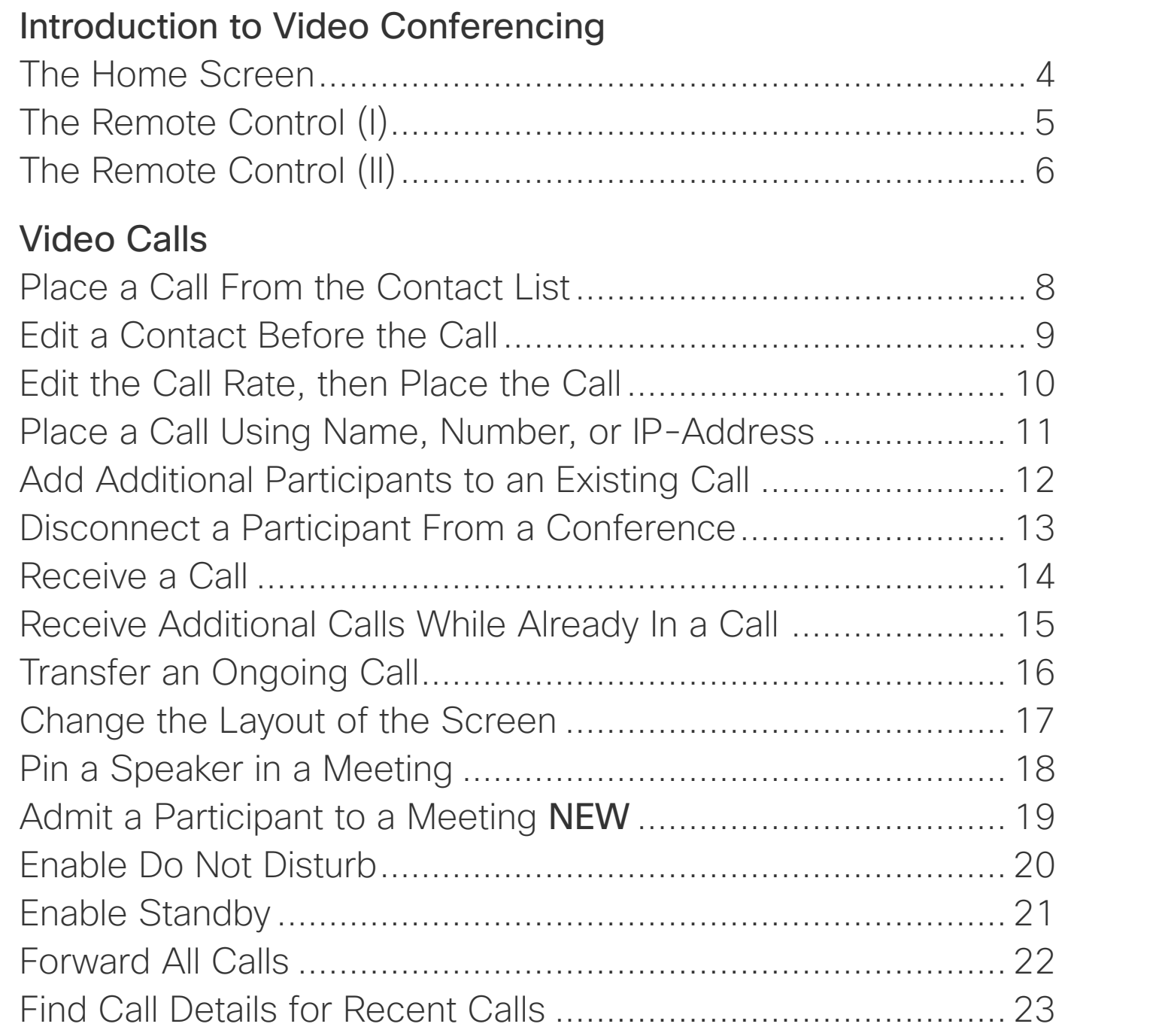

Conte

## Sched

Conta

### [Intelligent Proximity](#page-23-0)

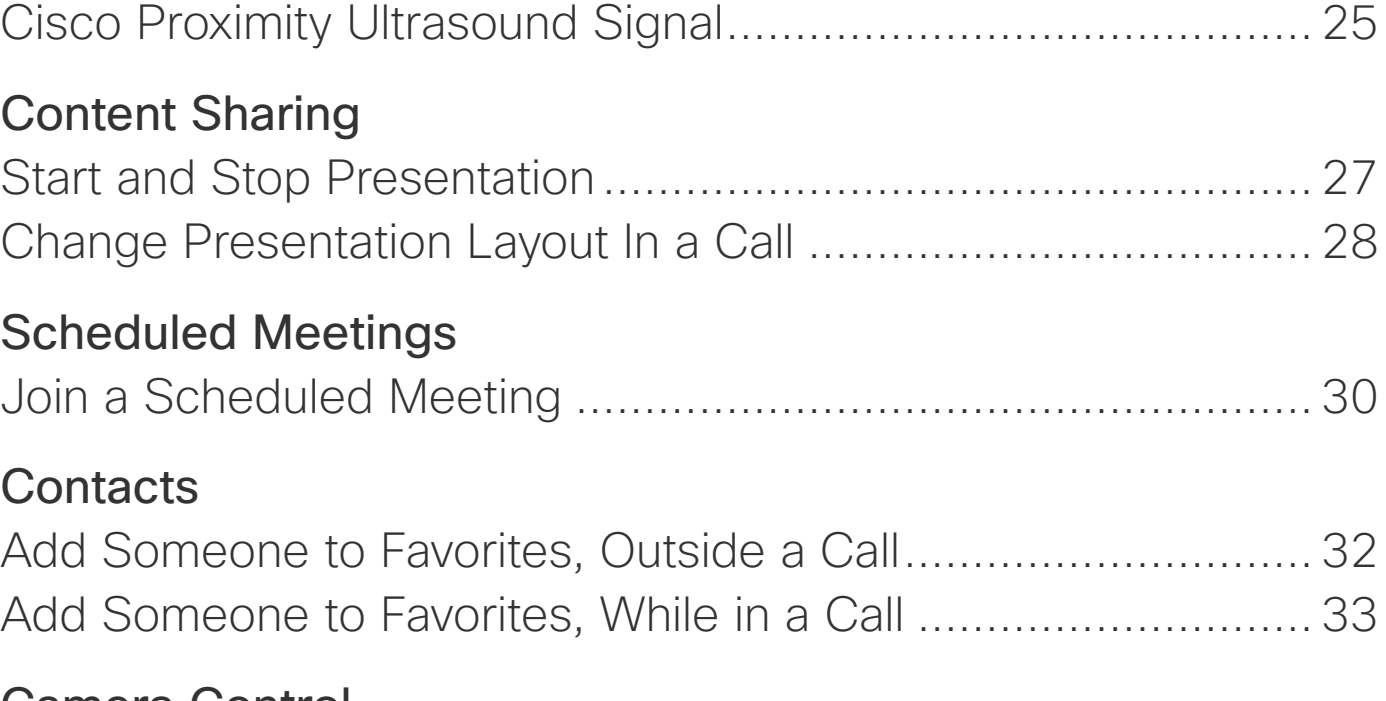

### [Camera Control](#page-33-0)

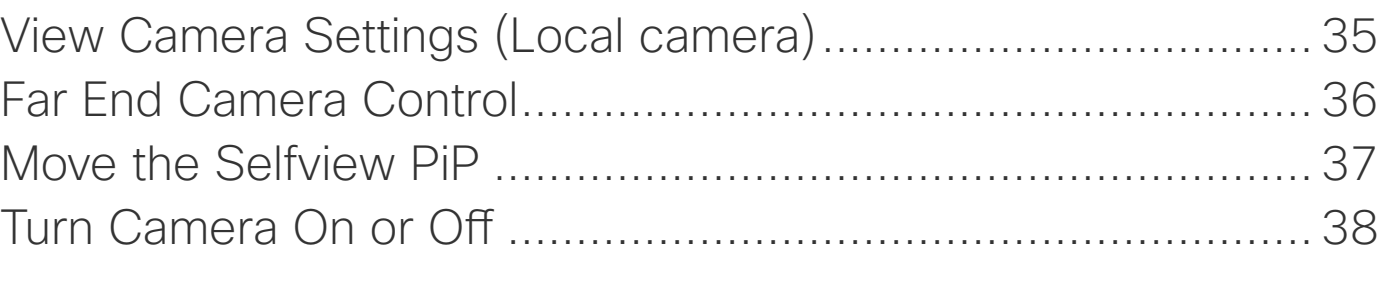

### [Settings](#page-38-0)

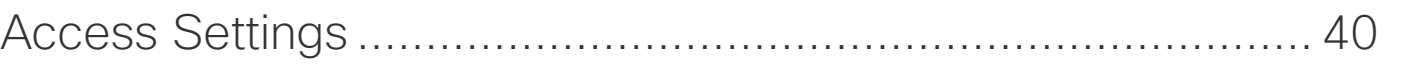

D15097.25 Cisco TelePresence SX10, SX20 User Guide FEBRUARY 2021 All contents © 2021 Cisco Systems, Inc. All rights reserved

<span id="page-2-0"></span>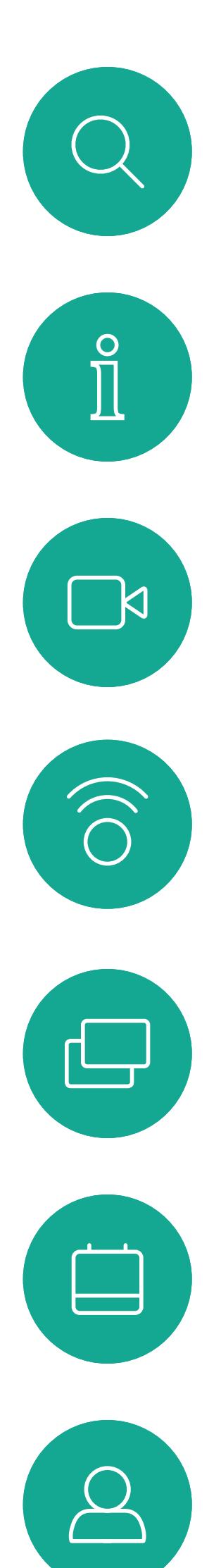

# Introduction to Video Conferencing

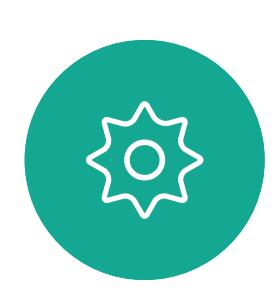

 $\begin{picture}(20,20) \put(0,0){\line(1,0){10}} \put(15,0){\line(1,0){10}} \put(15,0){\line(1,0){10}} \put(15,0){\line(1,0){10}} \put(15,0){\line(1,0){10}} \put(15,0){\line(1,0){10}} \put(15,0){\line(1,0){10}} \put(15,0){\line(1,0){10}} \put(15,0){\line(1,0){10}} \put(15,0){\line(1,0){10}} \put(15,0){\line(1,0){10}} \put(15,0){\line(1$ 

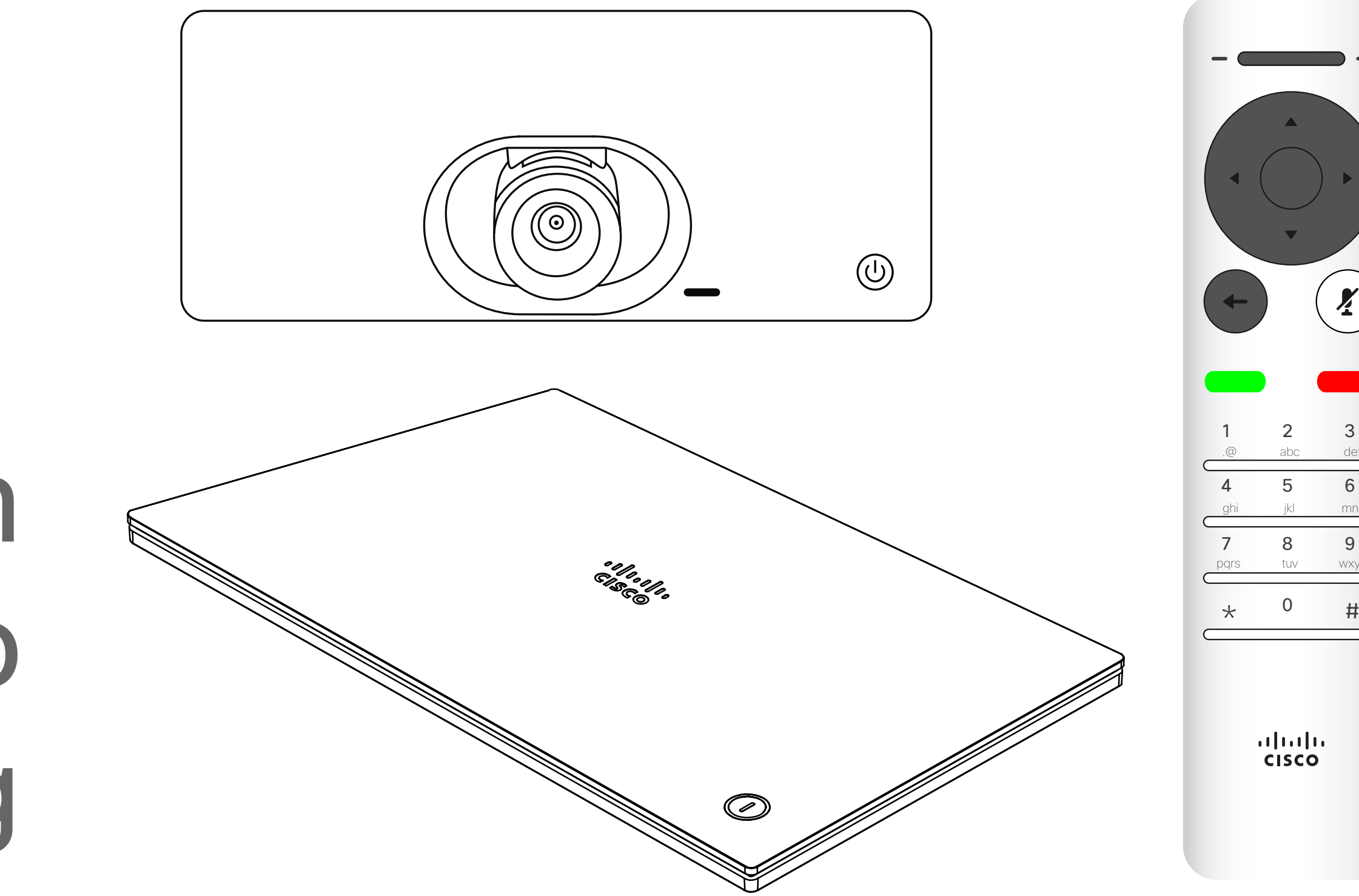

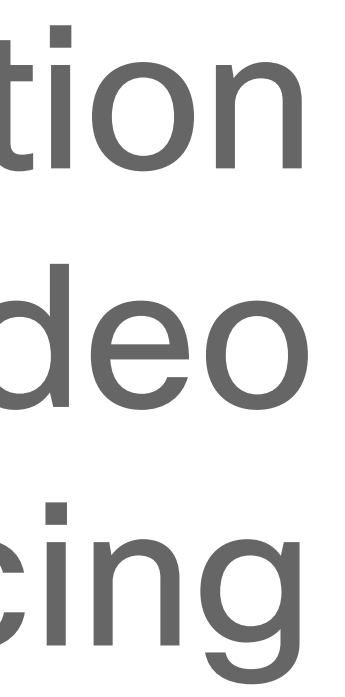

# $\begin{array}{c|c|c|c} \hline \textbf{.} & \textbf{.} & \textbf{.} \\ \hline \textbf{.} & \textbf{.} & \textbf{.} \\ \hline \textbf{.} & \textbf{.} & \textbf{.} \end{array}$

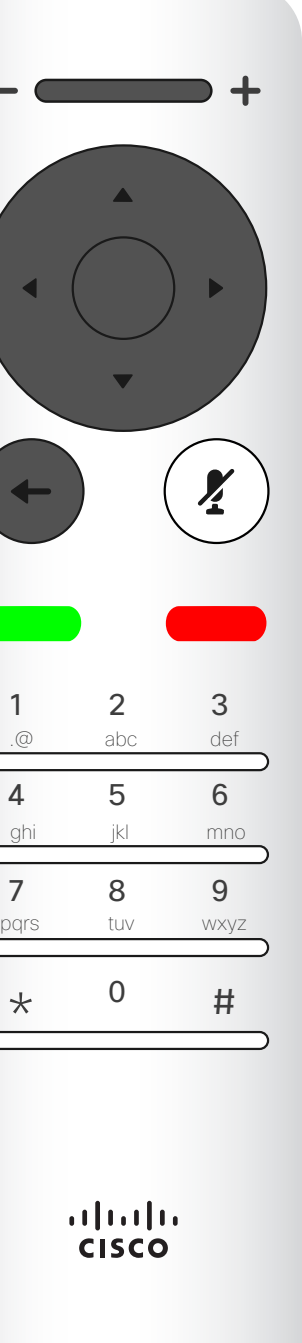

Use the **Cursor** controls the remote control to move about the screen and press OK/Enter to open the selected menu field.

Use the **Cancel** key to exit a menu (and return to the Home screen) undoing any changes. Use the **Back** key to go one step back.

described on the following pages. The Intelligent Proximity feature allows you to share, see and capture content from a video device wirelessly on your own device. You can also use your own device to control calls on the video device. See also "Intelligent [Proximity" on page 24](#page-23-1).

### CISCO

The remote control buttons are

others to reach you appear as missed calls. You may, however, place calls as much as you like. As default, there is a 60 minutes timeout on the Do not disturb (after which the device returns to normal operation), but this may have been changed to a different setting by your Video Support Team.

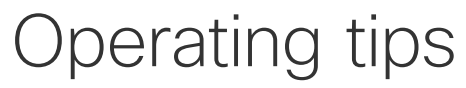

<span id="page-3-0"></span>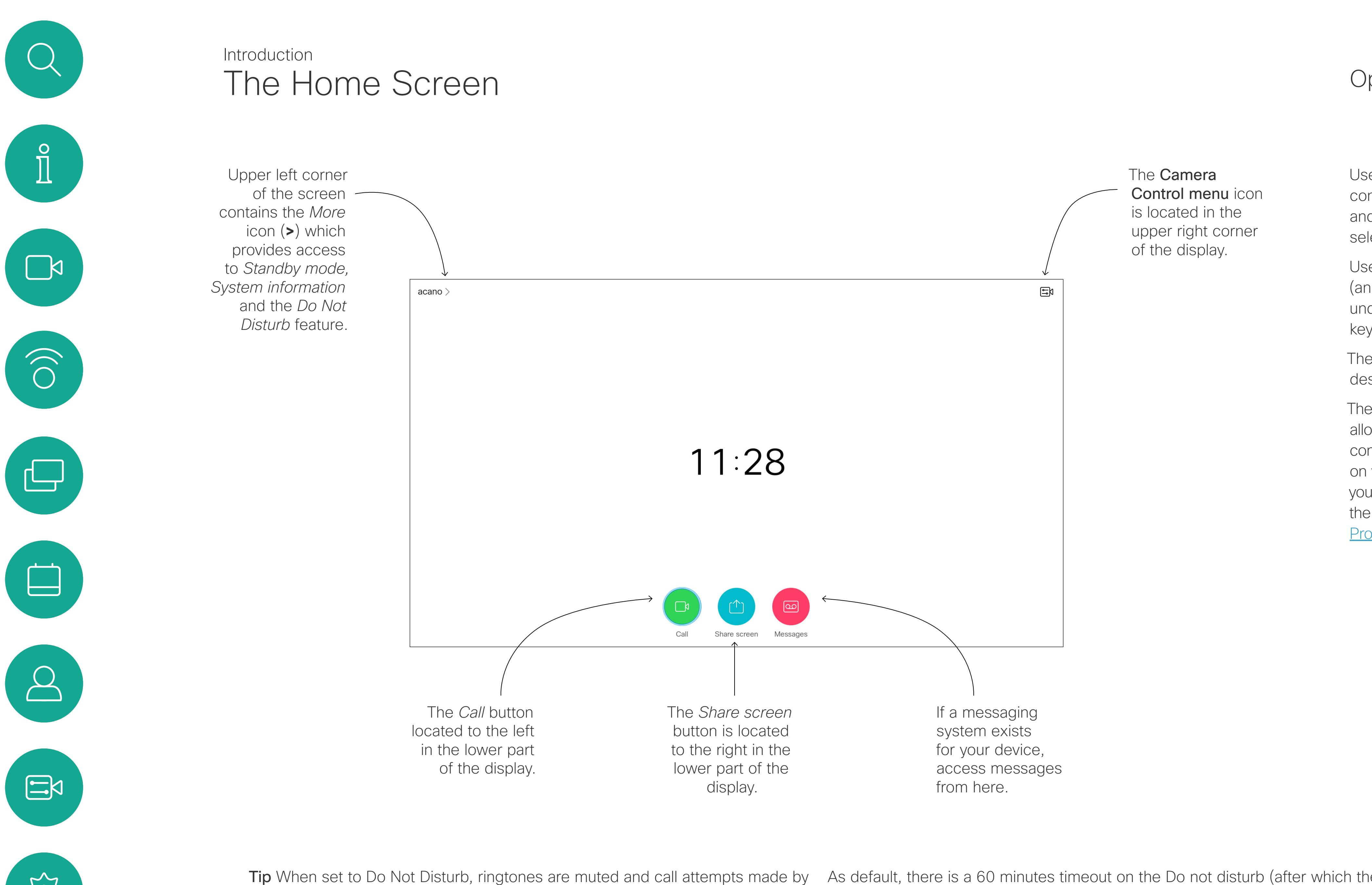

Left part of the uppermost button controls Lower volume/Decrease.

Right part of the uppermost button controls Higher volume/Increase.

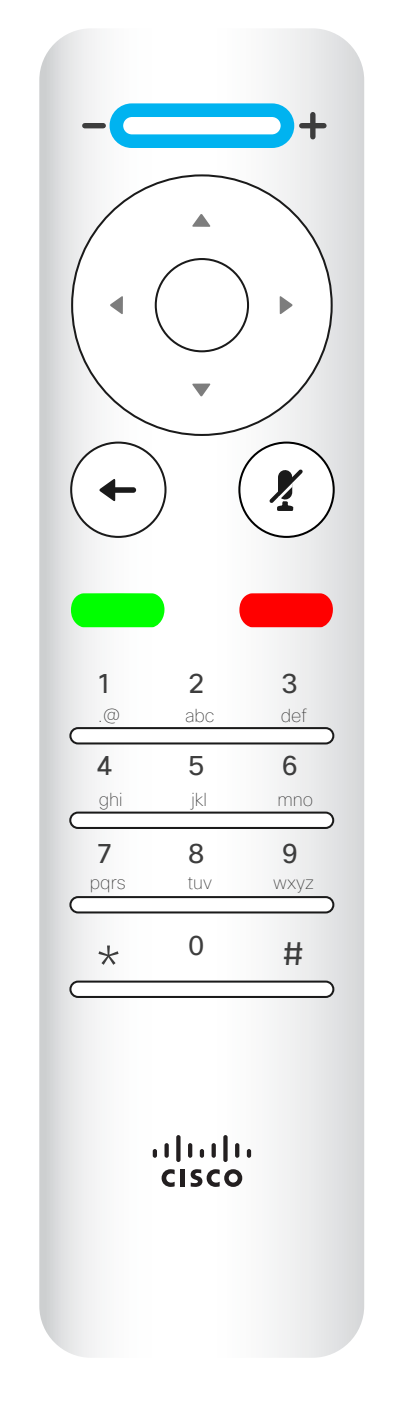

OK/Enter is done by means of the center circular key.

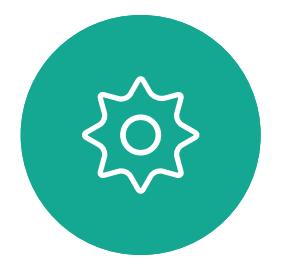

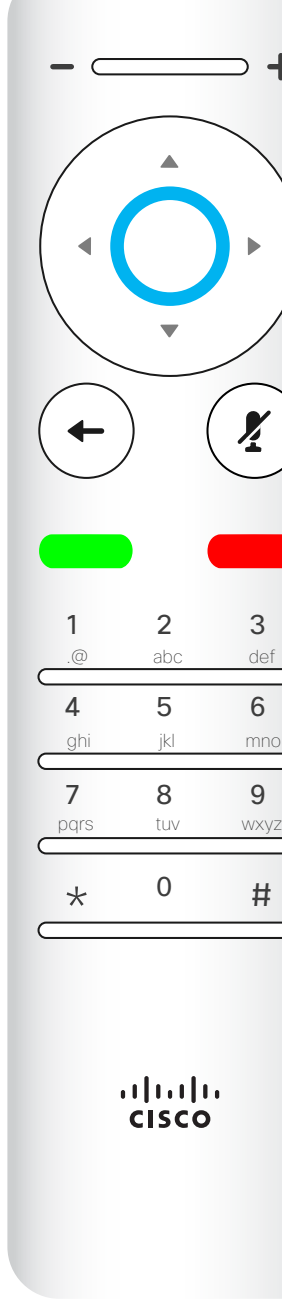

Use the **Cursor** controls to move about the screen and press OK/ Enter to open the selected menu field.

Go back one step is done by means of the left circular key

## $\begin{array}{c|c|c|c} \hline \textbf{.} & \textbf{.} & \textbf{.} \\ \hline \textbf{.} & \textbf{.} & \textbf{.} \\ \hline \textbf{.} & \textbf{.} & \textbf{.} \end{array}$

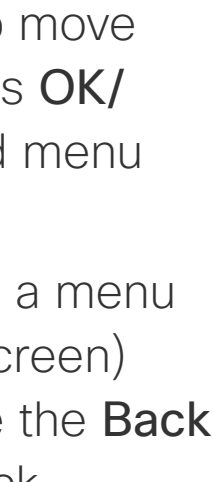

Use the **Cancel** key to exit a menu (and return to the *Home* screen) undoing any changes. Use the Back key to go just one step back.

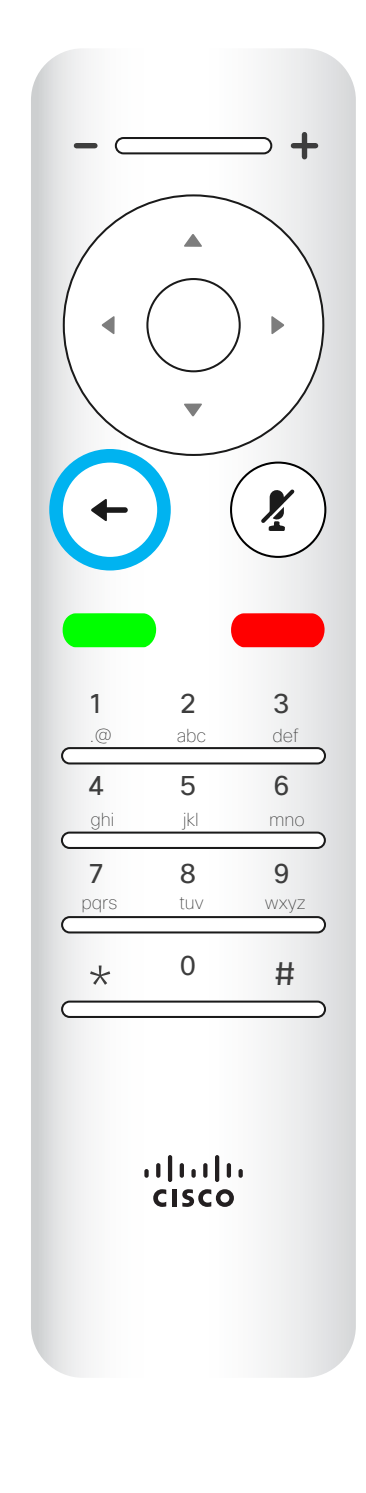

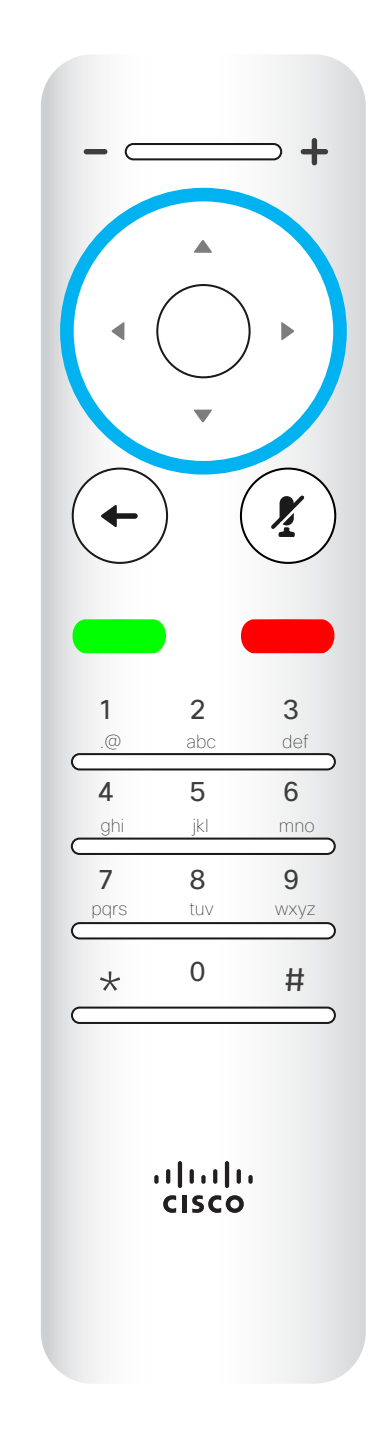

To operate Field selector /Cursor keys use the perimeter keys of the circular field (Left/Right/Up/Down).

<span id="page-4-0"></span>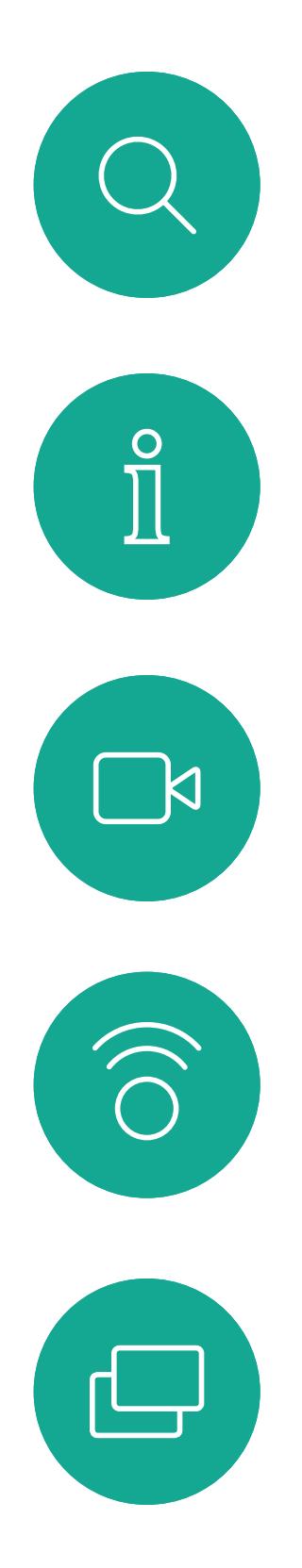

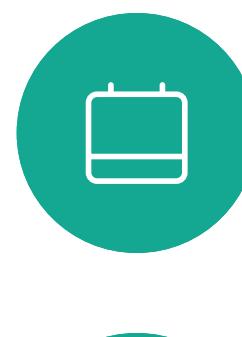

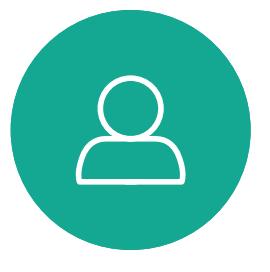

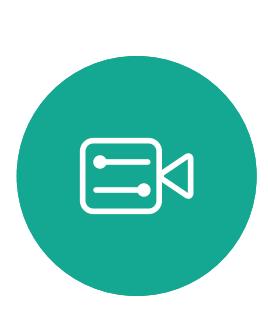

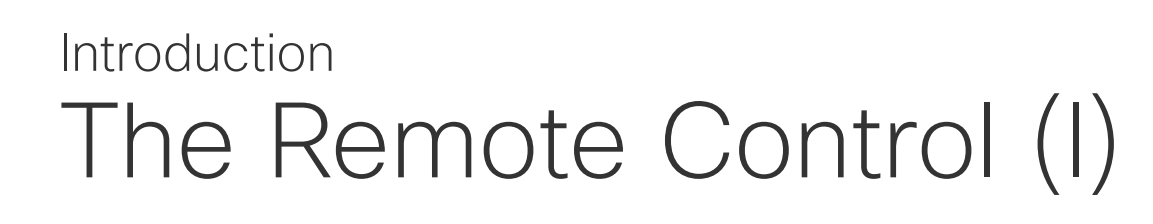

### Operating tips

 $\left( \frac{\sum_{i=1}^{n} x_i}{n} \right)$ 

The Keypad is used to dial someone or input numerals. There is a raised bump on digit 5 to identify the keys.

### $\begin{array}{c|c|c|c|c|c} \hline \rule{0pt}{2.5ex} & & & & & & \\ \hline \rule{0pt}{2.5ex} & & & & & & \\ \hline \rule{0pt}{2.5ex} & & & & & & \\ \hline \rule{0pt}{2.5ex} & & & & & & \\ \hline \rule{0pt}{2.5ex} & & & & & & \\ \hline \rule{0pt}{2.5ex} & & & & & & \\ \hline \rule{0pt}{2.5ex} & & & & & & \\ \hline \rule{0pt}{2.5ex} & & & & & & \\ \hline \rule{0pt}{2.5ex} & & & & & & \\ \hline \rule{0pt}{2.5ex}$ CISCO

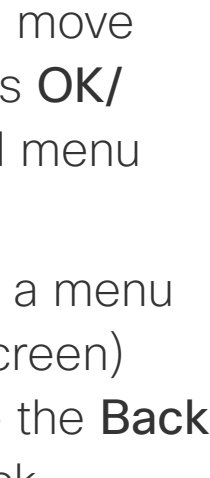

Use the **Cancel** key to exit a menu (and return to the *Home* screen) undoing any changes. Use the Back key to go just one step back.

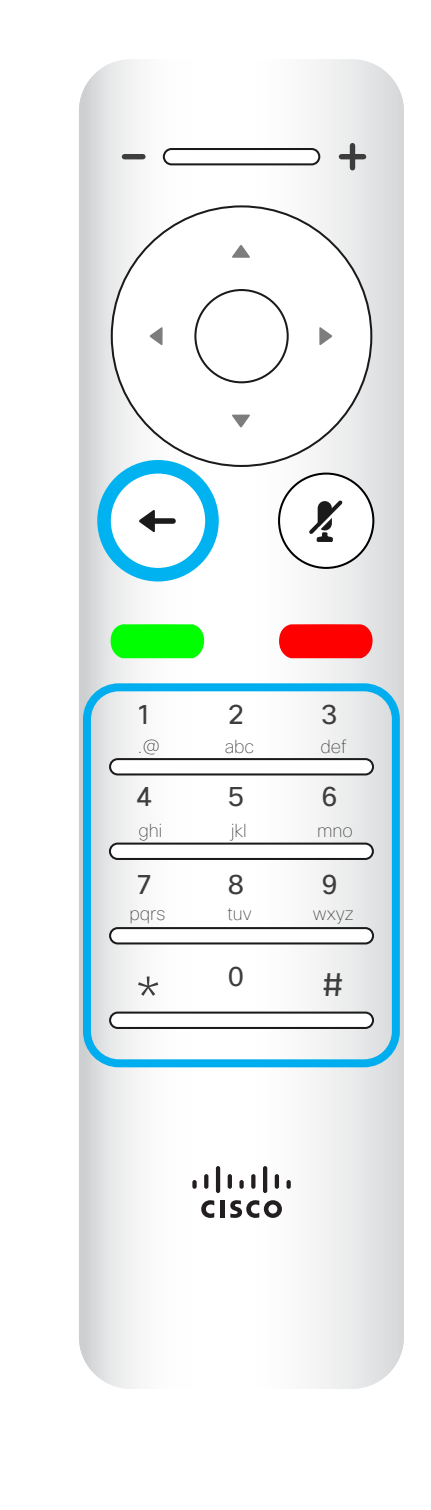

<span id="page-5-0"></span>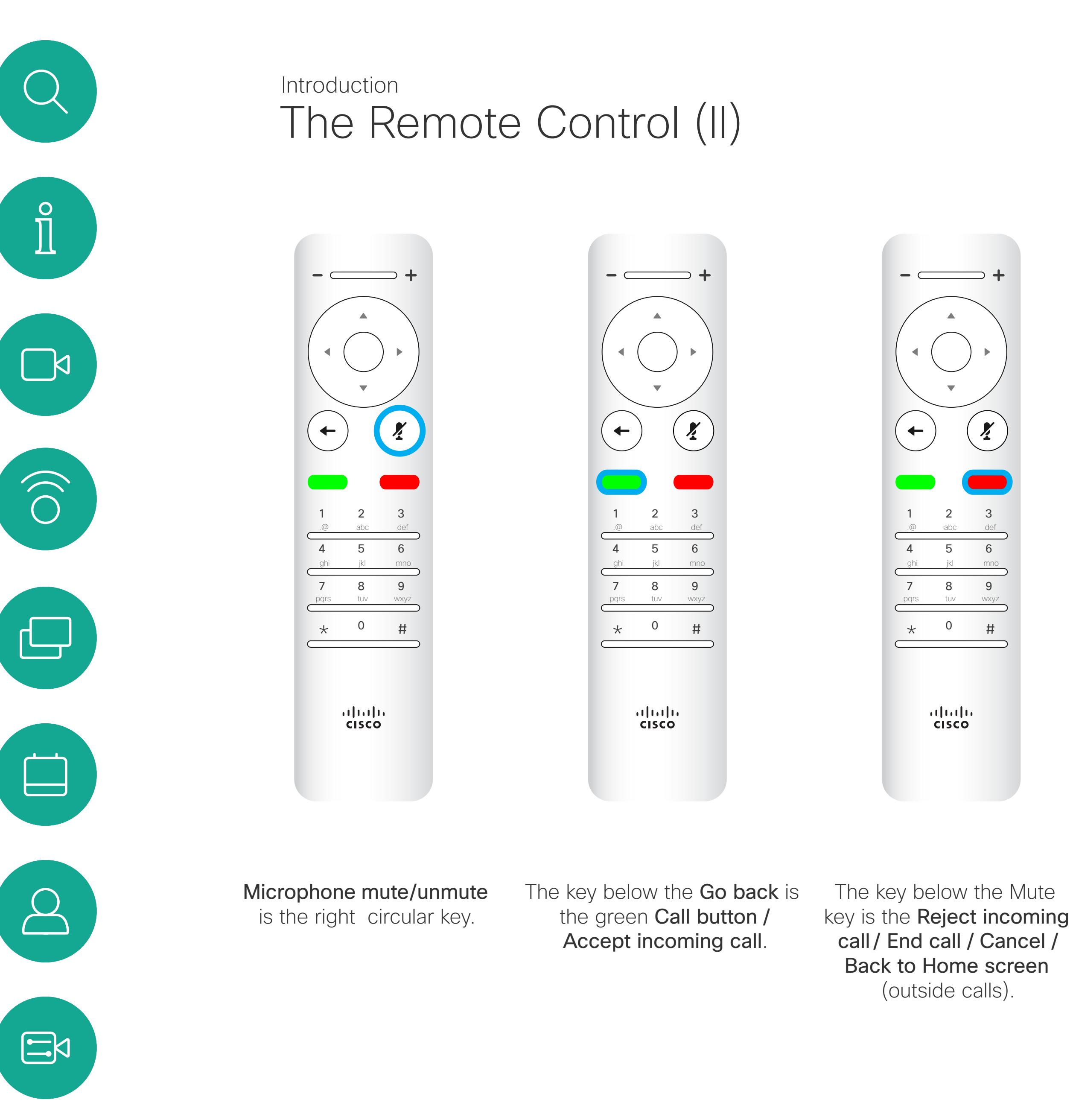

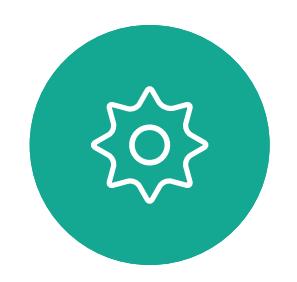

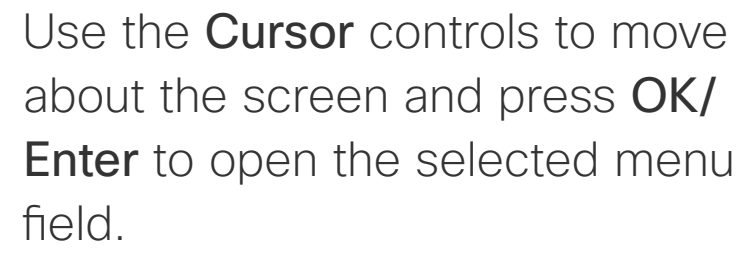

### Operating tips

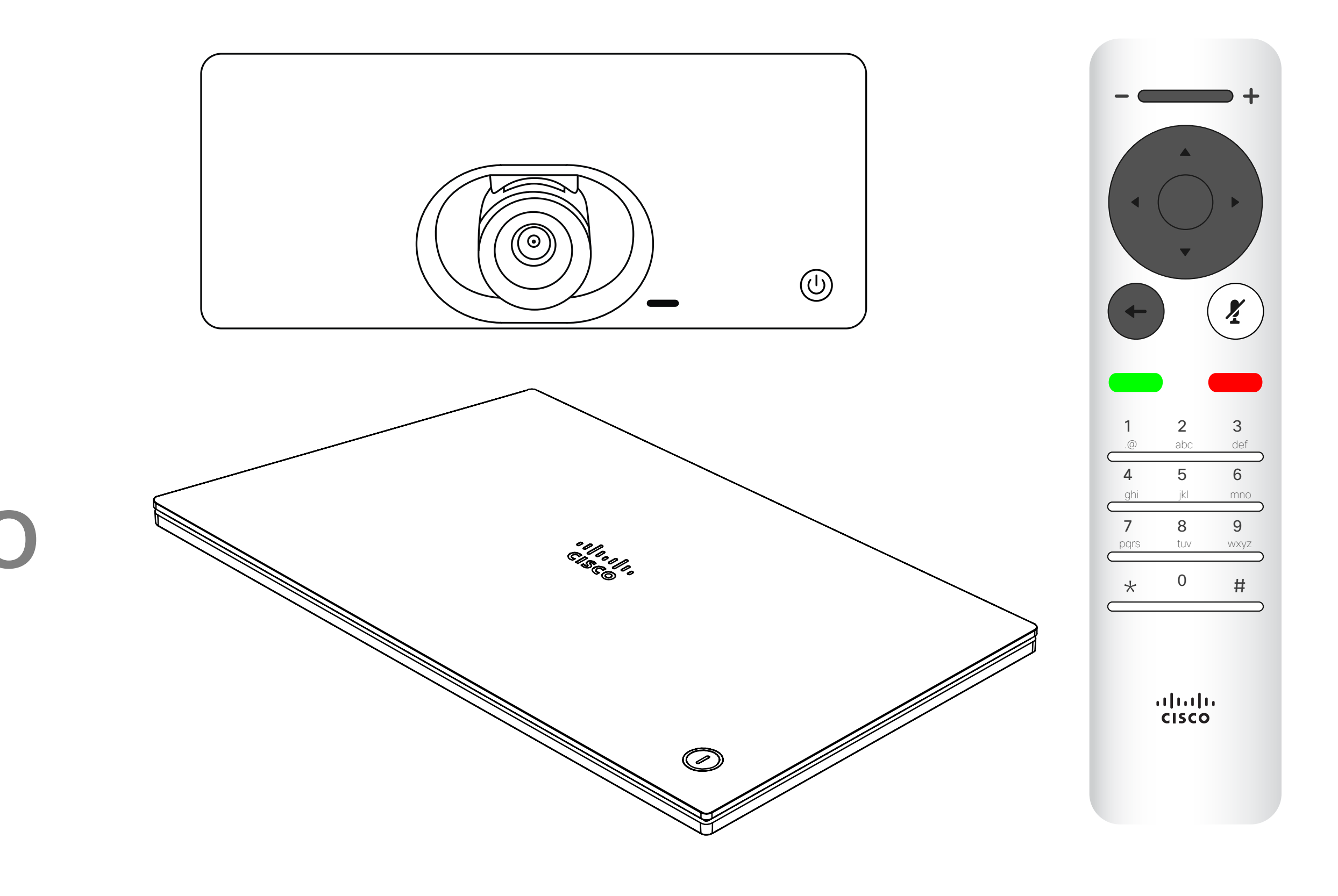

# $\begin{array}{c|c|c|c|c} \hline \textbf{.} & \textbf{.} & \textbf{.} \\ \hline \textbf{.} & \textbf{.} & \textbf{.} \\ \hline \textbf{.} & \textbf{.} & \textbf{.} \end{array}$

<span id="page-6-0"></span>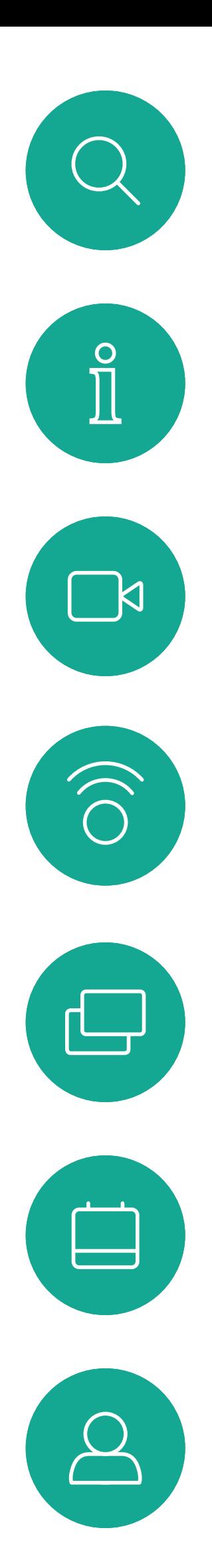

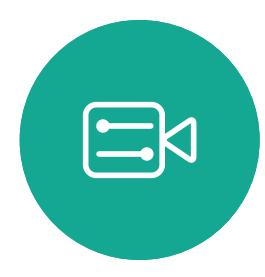

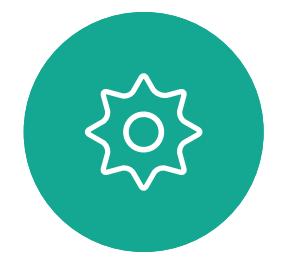

D15097.25 Cisco TelePresence SX10, SX20 User Guide FEBRUARY 2021 All contents © 2021 Cisco Systems, Inc. All rights reserved

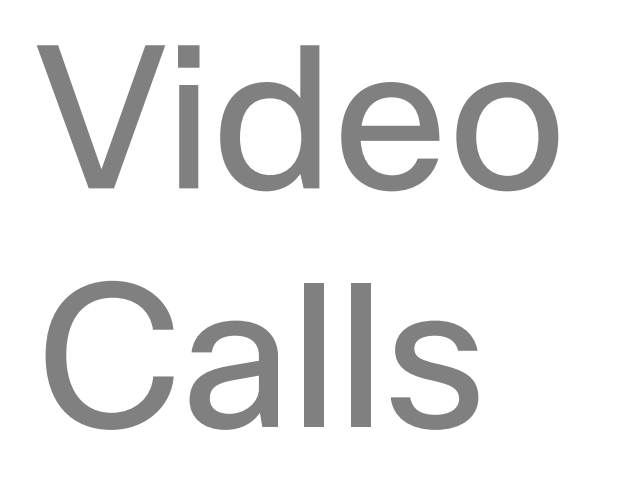

Your list of Contacts consists of three parts:

Favorites. These contacts have been added by you. These entries are typically those you call frequently or otherwise need to access in a swift and convenient manner from time to time. A favorite is denoted by a golden asterisk Directory is typically a corporate

Recents is a list of calls you have placed, received, or missed earlier.

directory installed on your device by your video support team.

In the Call menu, press OK or the green Call button on the remote control to place the call.

Press the red End Call button on the remote control, or use the **Cursor** keys to select *End Call* on the screen and then press OK to terminate the call.

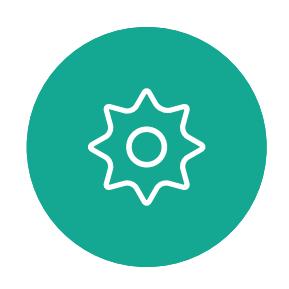

 $\Xi$ 

<span id="page-7-0"></span> $\prod^{\mathsf{O}}$ 

 $\Box$ 

 $\widehat{O}$ 

 $\bigoplus$ 

 $\Box$ 

 $\Delta$ 

### The following options apply:

Once an entry has been located, press OK on the remote control to invoke the *Call* menu.

along the bottom of the screen) and press OK on the remote control or press the green Call button on the remote control.

- You can key in a name, number, or an IP address and the device looks in all lists for you.
- You can select a tab and then scroll through the list or key in a name or number. Your search is then restricted to that specific list.
- You can add the entry to the list of Favorites; edit aspects of the entry before calling and/or change the call rate (the bandwidth applied to the call).

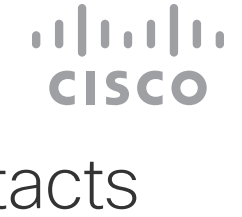

The Contact list appears. Use the **Cursor** keys on the remote control to navigate between *Favorites, Recents* and *Directory* (horizontally) and then down in one of the lists.

### Place a Call From the Contact List Video Calls

### About List of Contacts

 $rac{1}{100}$ 

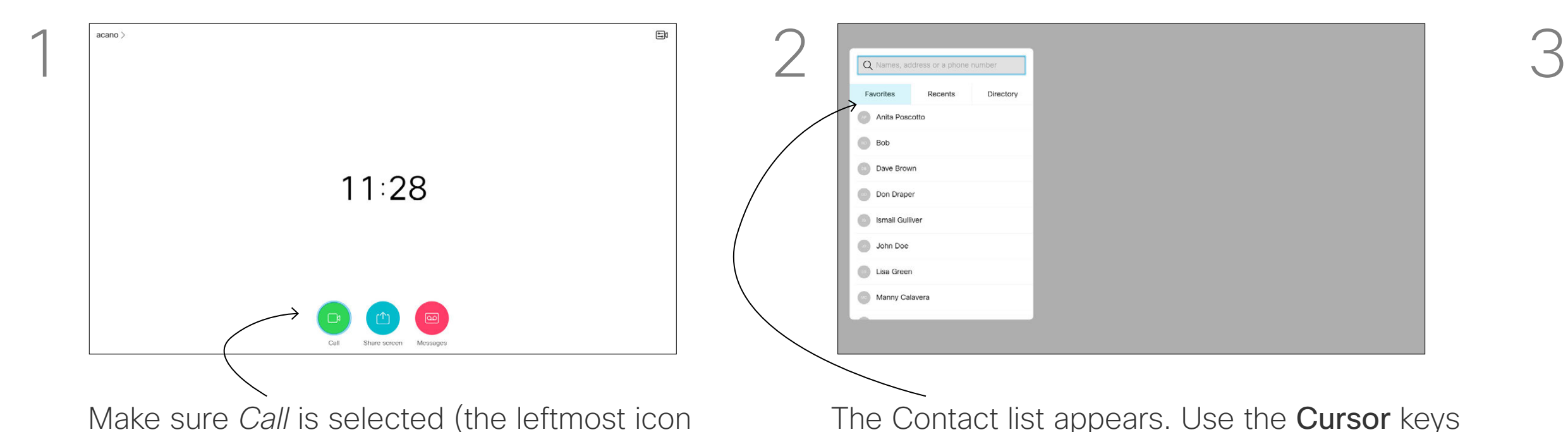

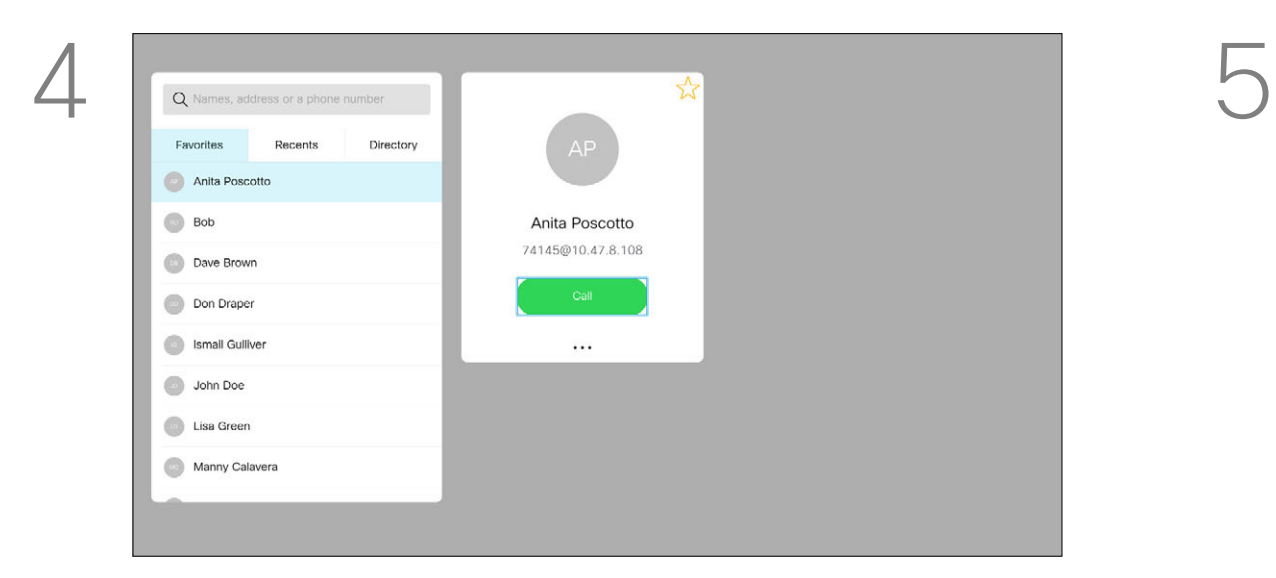

For more on the Contacts list, see the previous page.

Once an entry has been located, press OK on the remote control to invoke the *Call* menu.

You may need to edit an entry in one of the lists of Contacts before you place the call, such as to add a prefix, a suffix, or otherwise alter the entry to ensure success.

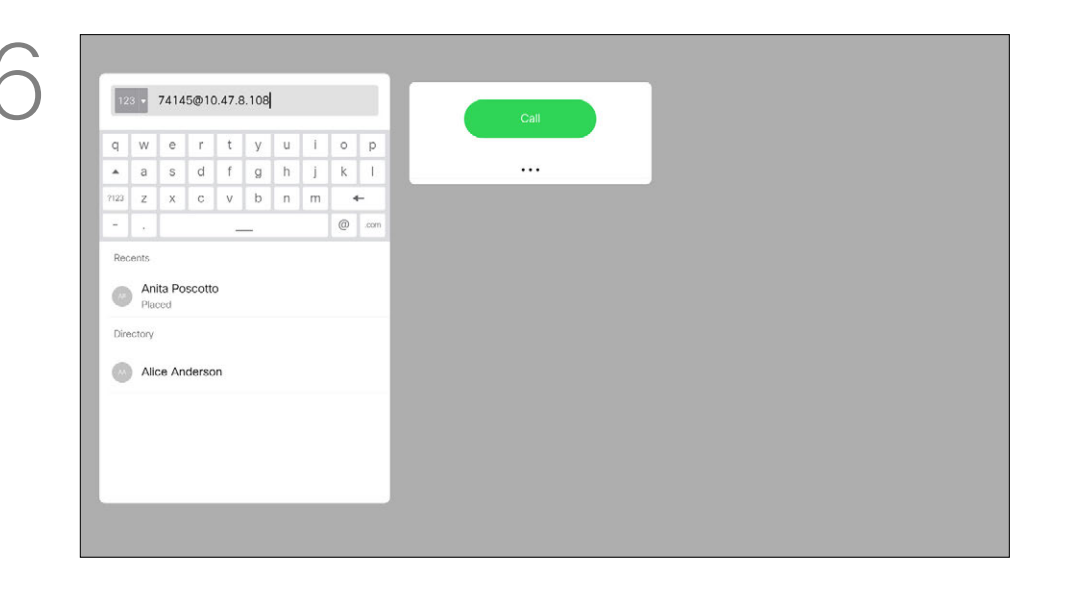

along the bottom of the screen) and press OK on the remote control or press the green Call button on the remote control.

## Edit a Contact Before the Call Video Calls

Use the **Cursor** keys on the remote control to navigate to the *More* field (**...**) and press OK.

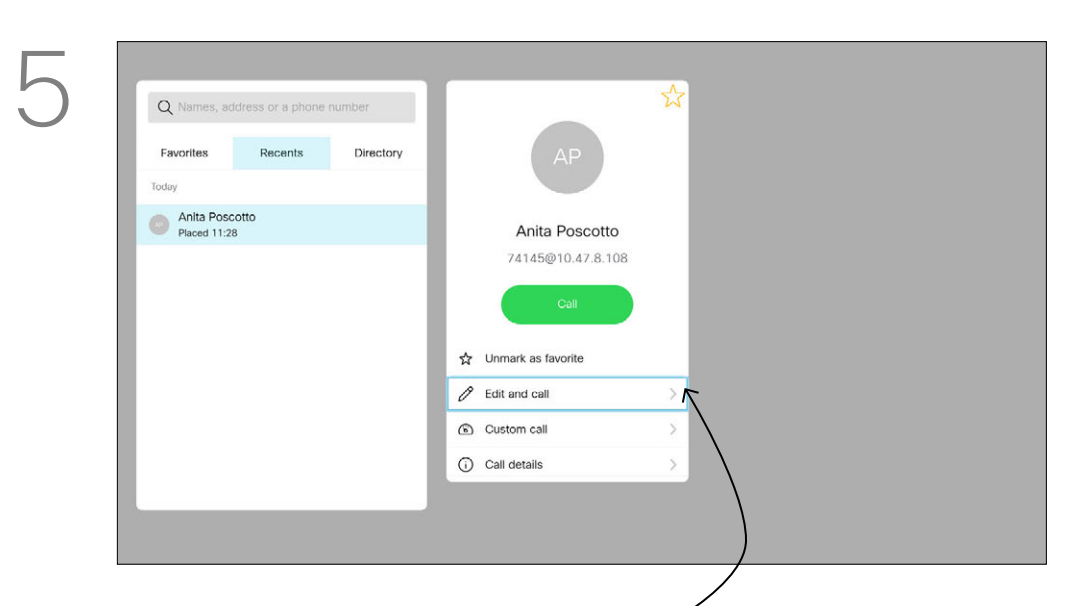

### About Editing

Directo Anita Poscotto<br>Placed 11:28 Anita Poscotto 74145@10.47.8.108

Navigate down to *Edit and Call* (center field in the *More* menu) an press OK.

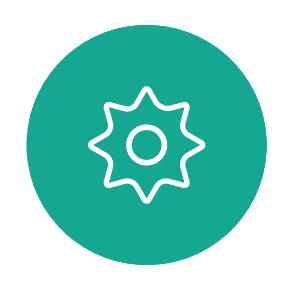

 $\begin{picture}(20,20) \put(0,0){\line(1,0){10}} \put(15,0){\line(1,0){10}} \put(15,0){\line(1,0){10}} \put(15,0){\line(1,0){10}} \put(15,0){\line(1,0){10}} \put(15,0){\line(1,0){10}} \put(15,0){\line(1,0){10}} \put(15,0){\line(1,0){10}} \put(15,0){\line(1,0){10}} \put(15,0){\line(1,0){10}} \put(15,0){\line(1,0){10}} \put(15,0){\line(1$ 

<span id="page-8-0"></span> $\int_{0}^{0}$ 

 $\Box$ 

 $\widehat{O}$ 

 $\bigoplus$ 

 $\Box$ 

 $\Delta$ 

Edit the entry as required and press the green Call button on the remote control to place the call.

### $\begin{array}{c|c|c|c|c|c} \hline \rule{0pt}{2.5ex} & & & & & & \\ \hline \rule{0pt}{2.5ex} & & & & & & \\ \hline \rule{0pt}{2.5ex} & & & & & & \\ \hline \rule{0pt}{2.5ex} & & & & & & \\ \hline \rule{0pt}{2.5ex} & & & & & & \\ \hline \rule{0pt}{2.5ex} & & & & & & \\ \hline \rule{0pt}{2.5ex} & & & & & & \\ \hline \rule{0pt}{2.5ex} & & & & & & \\ \hline \rule{0pt}{2.5ex} & & & & & & \\ \hline \rule{0pt}{2.5ex}$ CISCO

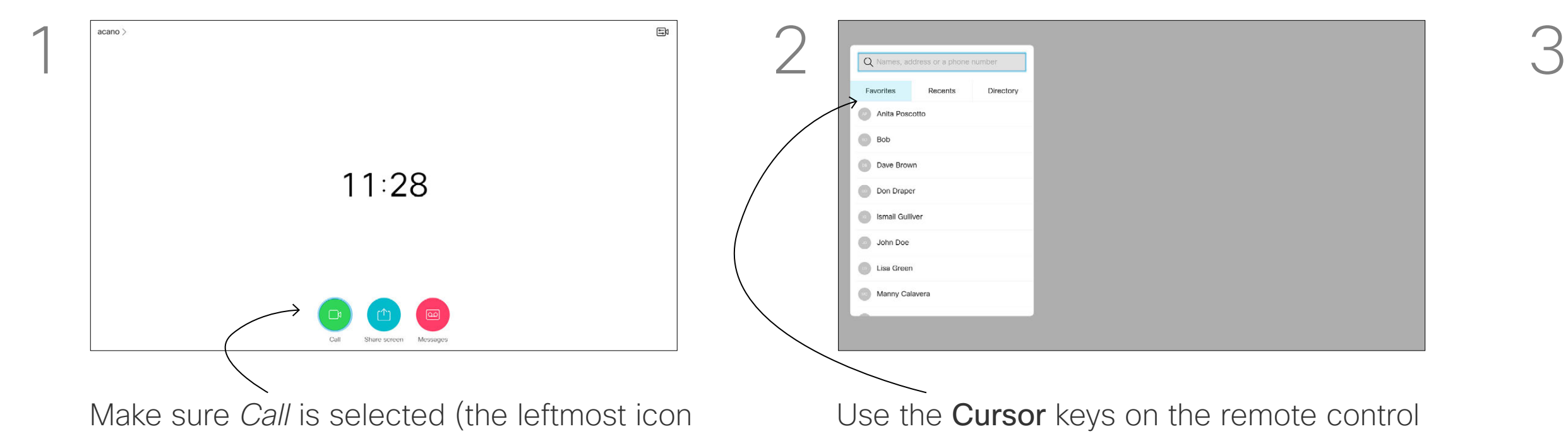

to navigate between *Favorites, Recents* and *Directory* and then down in one of the lists.

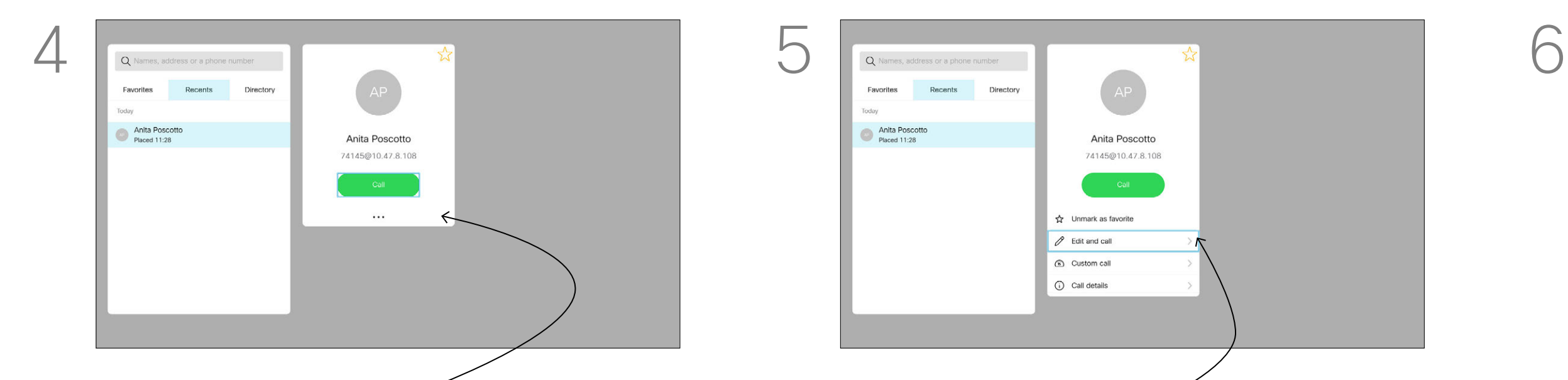

Anita Poscotto<br>Placed 11:28 Anita Poscotto 74145@10.47.8.108

Call rate is the term used to express the amount of bandwidth allocated to the call. It's measured in kbps (kilobits per second).

The higher the call rate is, the better

the quality is, but on the expense of higher bandwidth consumption. The device comes with a default call rate. This is normally set by your video support team. Under normal conditions the call rate is adjusted automatically by the device, whenever needed. This is done to avoid choking the video call when you try to call someone at a higher rate than their device and connection support.

Once an entry has been located, press OK on the remote control to invoke the *Call* menu.

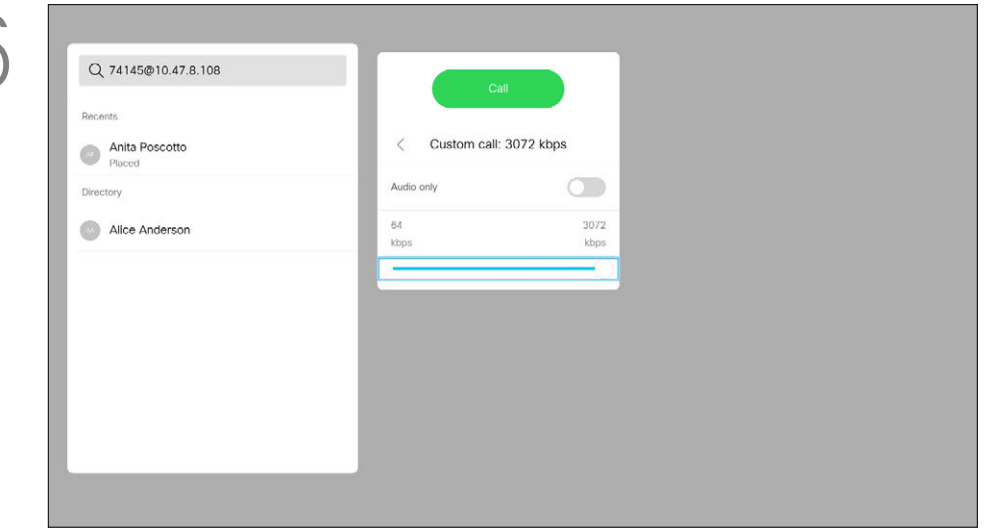

along the bottom of the screen) and press OK on the remote control or press the green Call button on the remote control.

Use the **Cursor** keys on the remote control to navigate to the *More* field (**...**) and press OK.

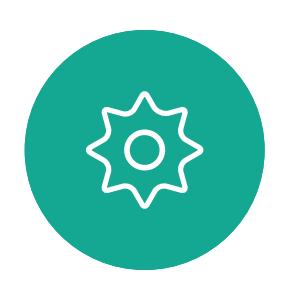

 $\Xi$ 

<span id="page-9-0"></span> $\prod^{\mathsf{O}}$ 

 $\Box$ 

 $\widehat{O}$ 

 $\bigoplus$ 

 $\Box$ 

 $\Delta$ 

Move down to *Custom call* and press OK. Use the Cursor keys as required and press the green Call button on the remote control to place the call.

If the automatic call rate setting fails, you can also do this manually as a last resort.

Call rate cannot be changed during a call, but you may change it just before you place a call, as shown at left.

### **CISCO**

## Edit the Call Rate, then Place the Call Video Calls

### About Call Rate

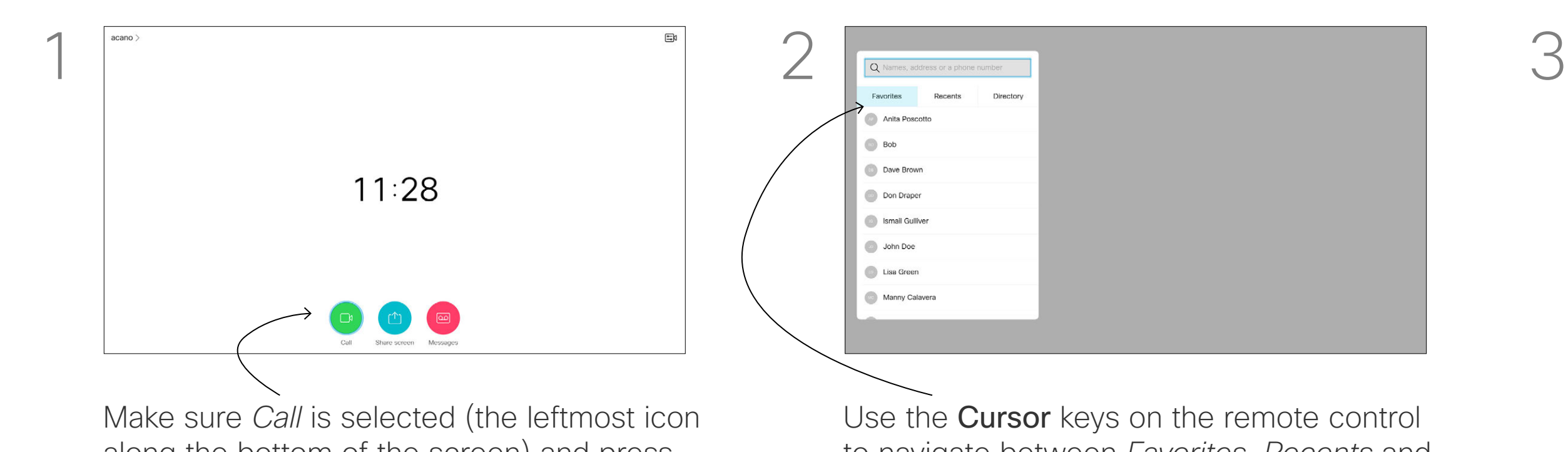

to navigate between *Favorites, Recents* and *Directory* and then down in one of the lists.

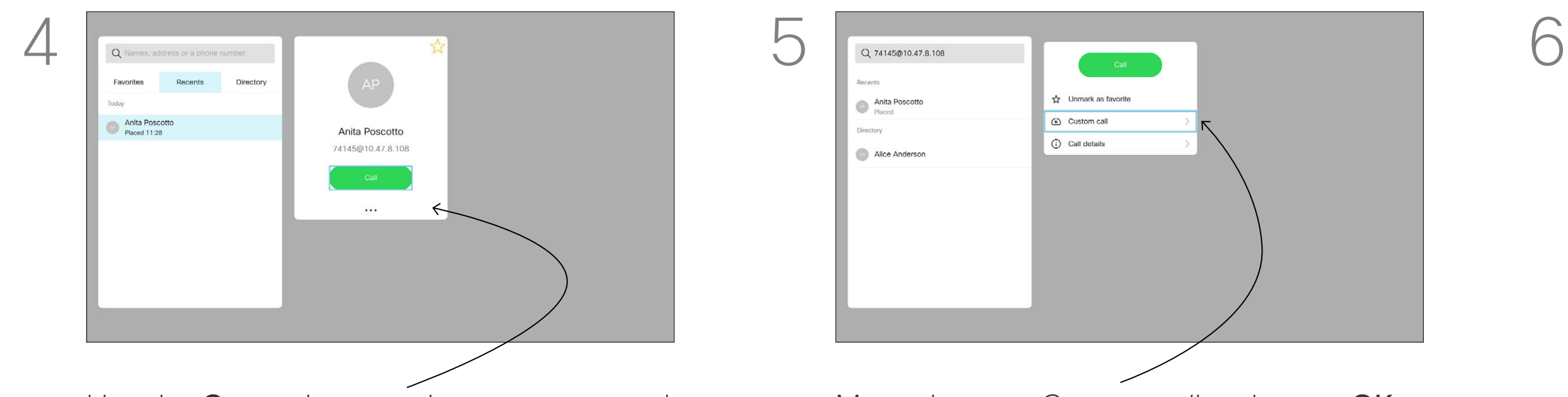

You can call someone who is not listed in your list of contacts by keying in their name, address or number using the virtual keyboard. Anyone you have previously called appears in the *Recents* list and you can then add any of them to your list of *Favorites*. This is described in the section *Contacts*.

### Call Using Video Address

To use the virtual keyboard, navigate down to and about the keyboard and select characters. Press OK to select a character.

OK on the remote control or press the

green Call button on the remote control.

The procedure when using an IP type video address to call someone is similar. Just key in the address and use  $*$  (the asterisk button in the lower left corner on the remote control) as separator. The device interprets this as a valid IP address separator so that the video address appears as correctly entered.

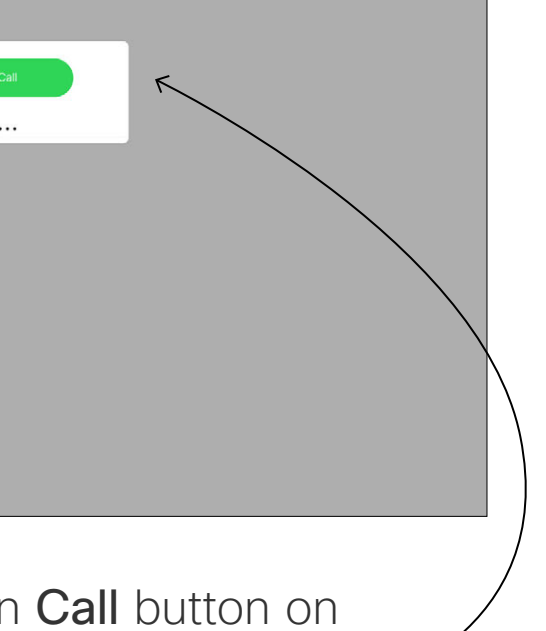

Then press the green **Call** button on the remote control to place the call. Alternatively, navigate to the *Call* icon and press OK.

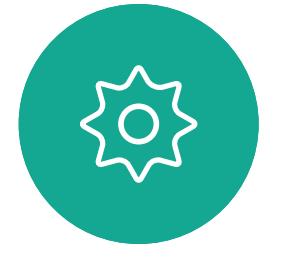

 $\sum_{i=1}^{n}$ 

<span id="page-10-0"></span> $\prod^{\mathsf{O}}$ 

 $\Box$ 

 $\widehat{O}$ 

 $\bigoplus$ 

 $\Box$ 

 $\Delta$ 

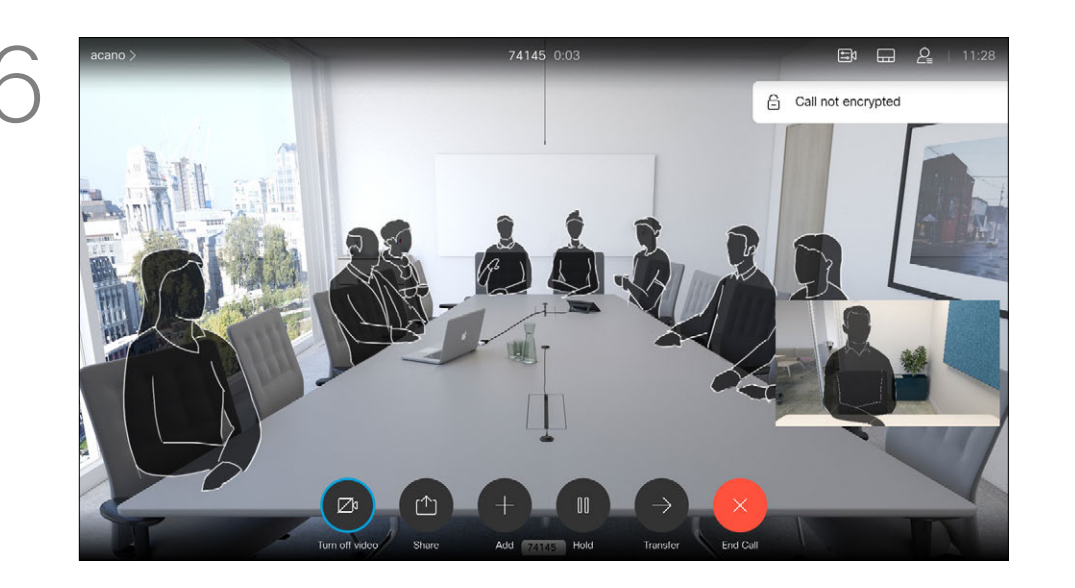

Press the red End Call button on the remote control, or use the **Cursor** keys to select *End Call* and then press OK to terminate the call.

### **CISCO**

## Place a Call Using Name, Number, or IP-Address Video Calls

### About Placing Calls

To enter numbers select *123*.

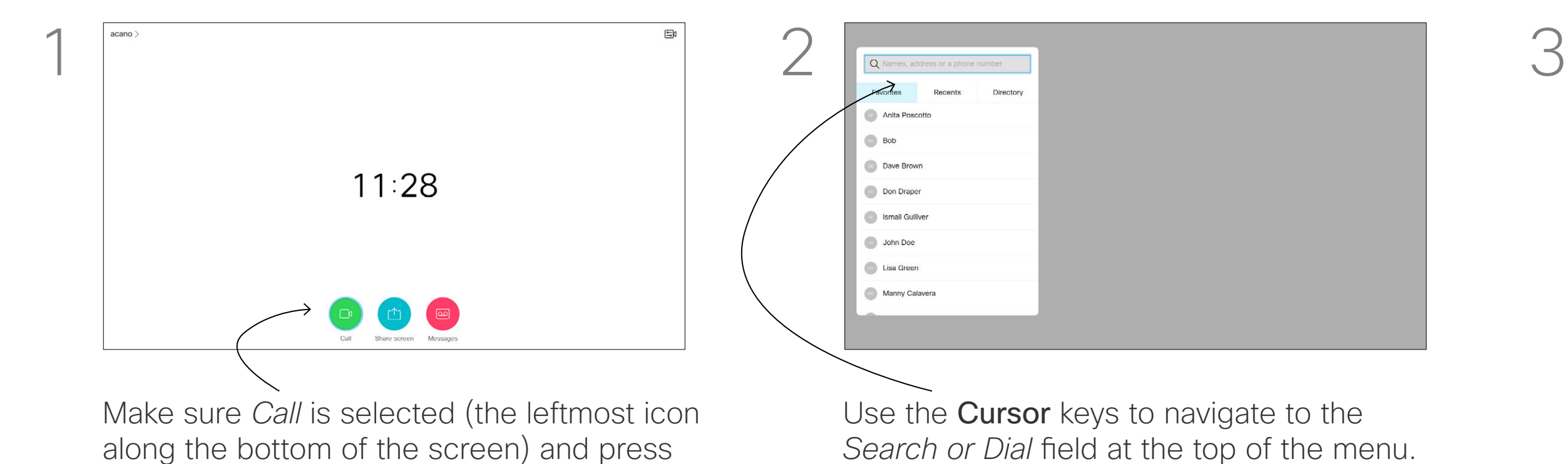

 $4 \overline{\phantom{a}}$  6 Anita Poscot Dave Brow Bob Don Drape Dave Brown John Doe Don Draper Directory Ismail Gulliv Alice Anderson

*Search or Dial* field at the top of the menu.

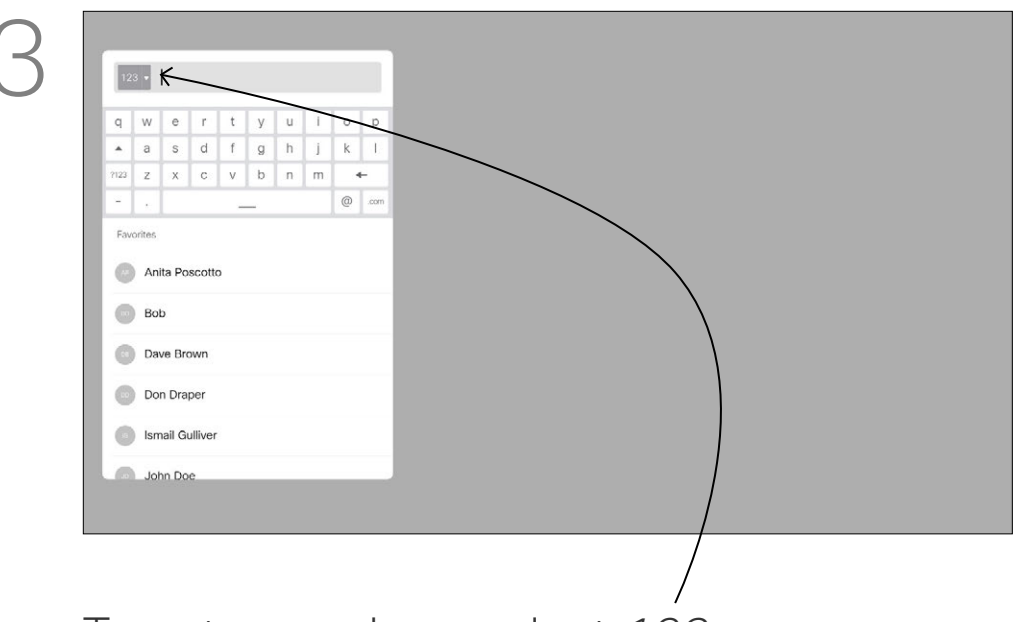

Press OK.

12

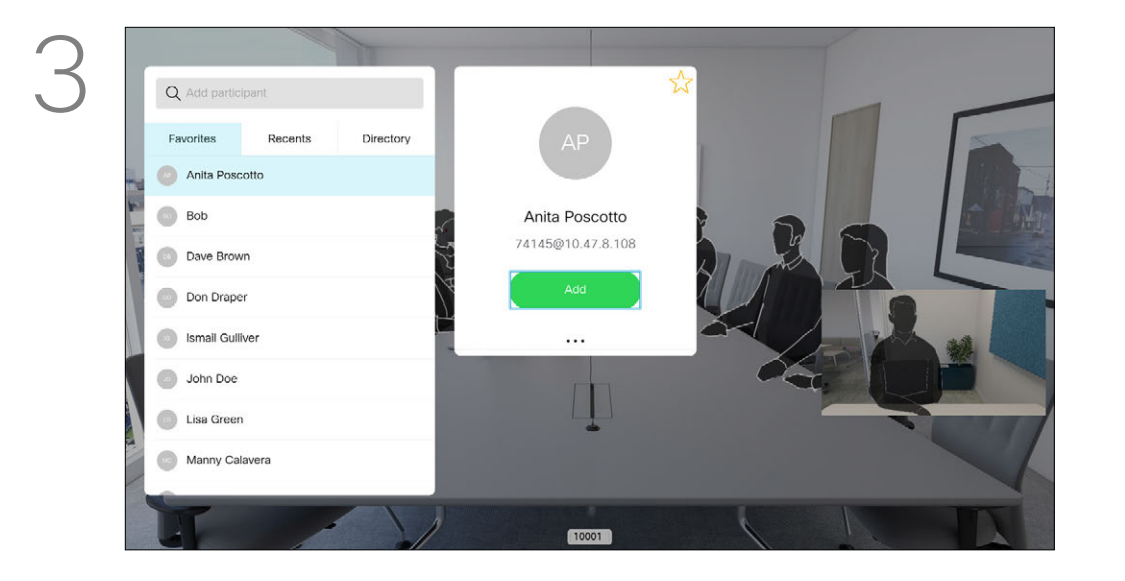

## Add Additional Participants to an Existing Call Video Calls

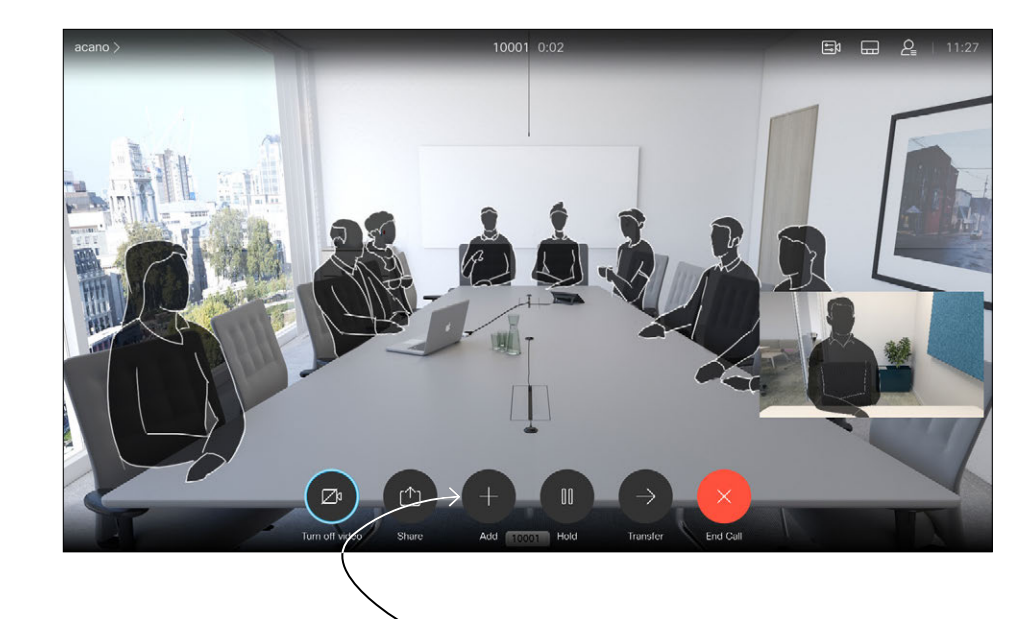

In a call, navigate to *Add* and press OK on the remote control. This will put the current call on hold.

The calls are now merged together.

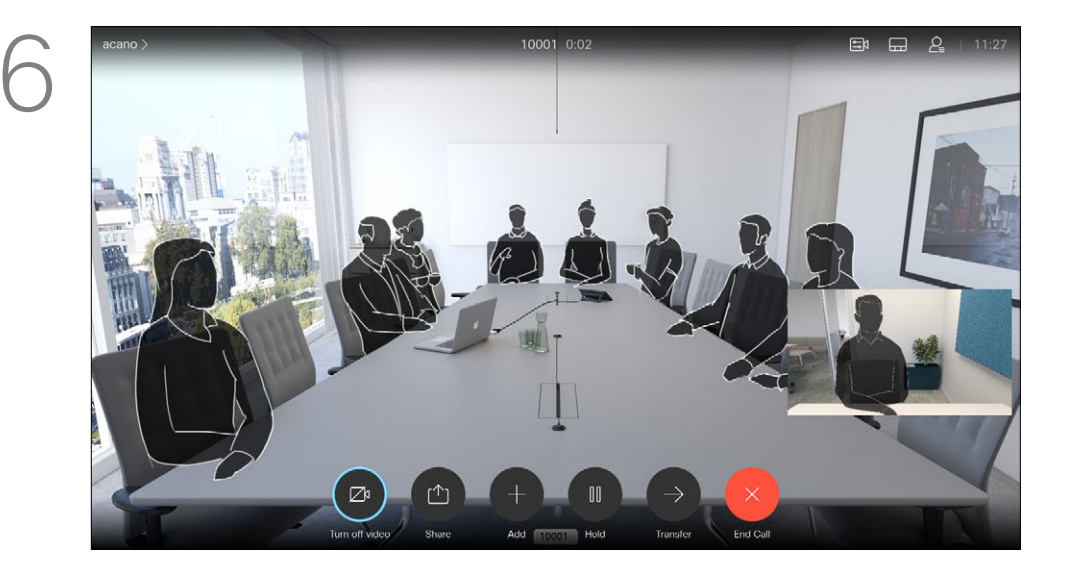

Press the red End Call button on the remote control, or use the **Cursor** keys to select *End Call* and then press OK to terminate the call.

### $\begin{array}{c|c|c|c|c|c} \hline \rule{0pt}{2.5ex} & & & & & & \\ \hline \rule{0pt}{2.5ex} & & & & & & \\ \hline \rule{0pt}{2.5ex} & & & & & & \\ \hline \rule{0pt}{2.5ex} & & & & & & \\ \hline \rule{0pt}{2.5ex} & & & & & & \\ \hline \rule{0pt}{2.5ex} & & & & & & \\ \hline \rule{0pt}{2.5ex} & & & & & & \\ \hline \rule{0pt}{2.5ex} & & & & & & \\ \hline \rule{0pt}{2.5ex} & & & & & & \\ \hline \rule{0pt}{2.5ex}$ CISCO

Navigate to *Add* and press OK to expand the call into a conference.

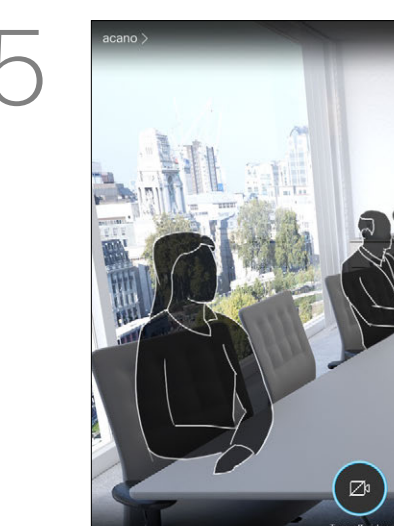

Repeat the process to add more participants, if needed.

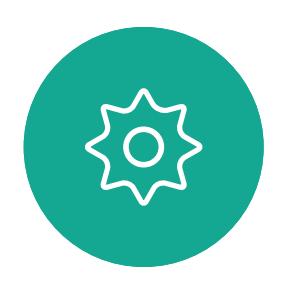

 $\sum_{i=1}^{n}$ 

<span id="page-11-0"></span> $\int_{0}^{2}$ 

 $\Box$ 

 $\widehat{\bigcirc}$ 

 $\Box$ 

 $\qquad \qquad \Box$ 

 $\Delta$ 

Your network may be equipped with the capability to initiate a video conference with several participants.

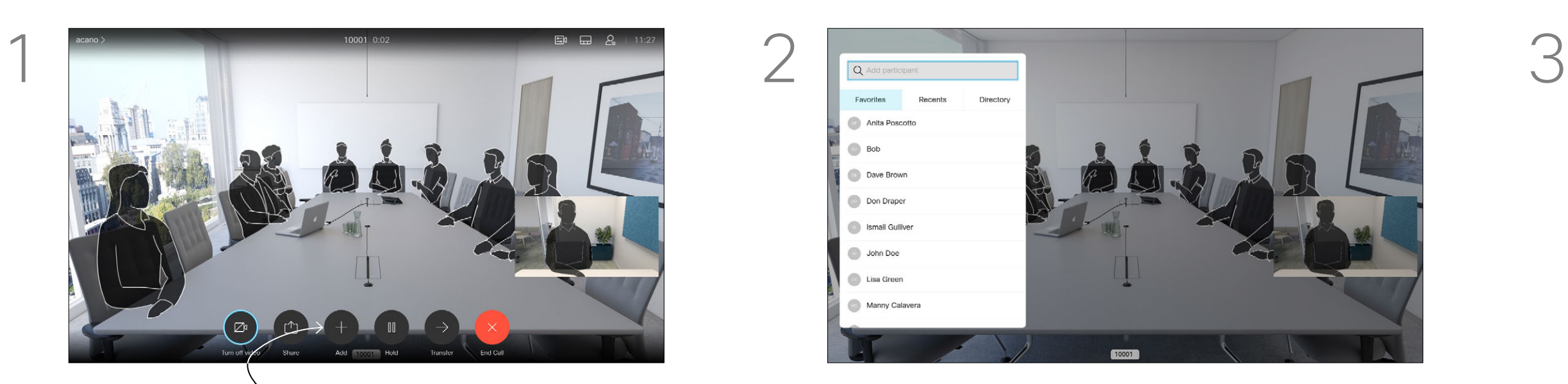

Locate the participant to be added in the usual way. Press OK.

The maximum number of participants supported by your video device depends on device configuration and the video infrastructure. If in doubt, contact your video support team.

If you want to initiate a video conference, you must call each participant one by one.

If you are the one who initiated the conference, you can end the entire conference. The other participants can only disconnect themselves from the conference.

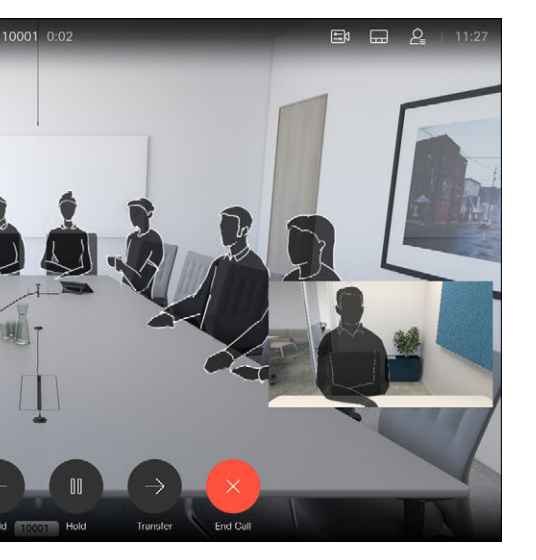

### About Video Conferences

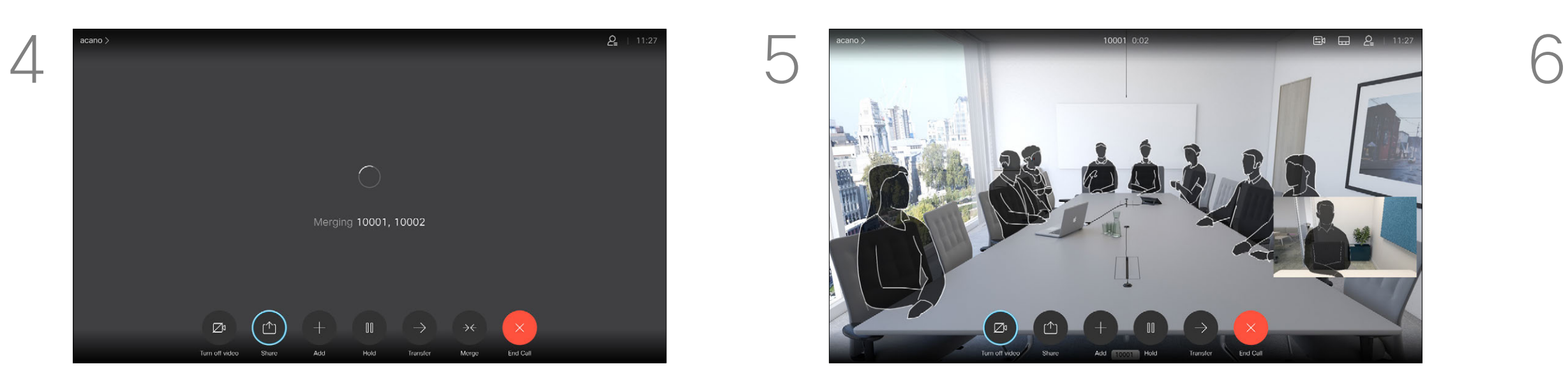

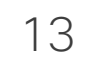

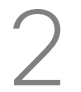

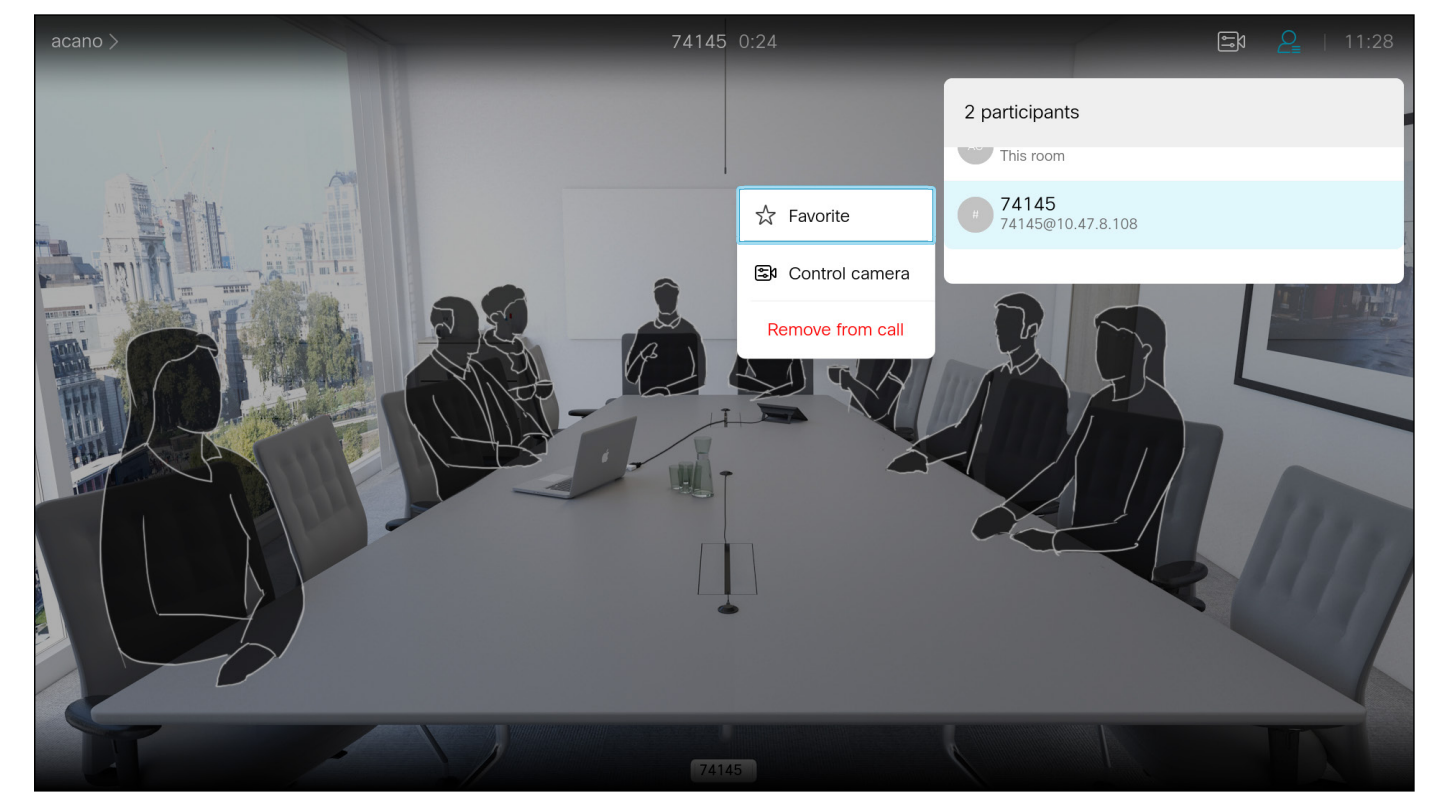

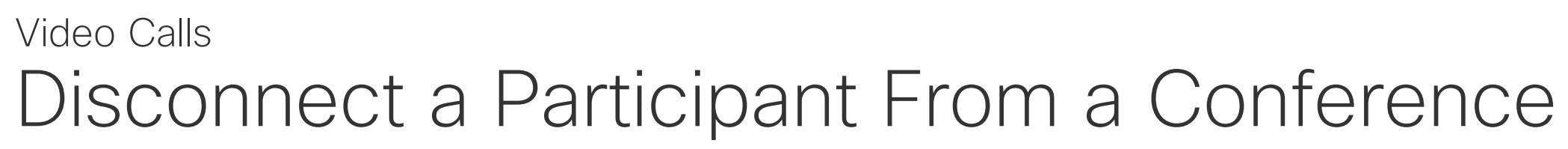

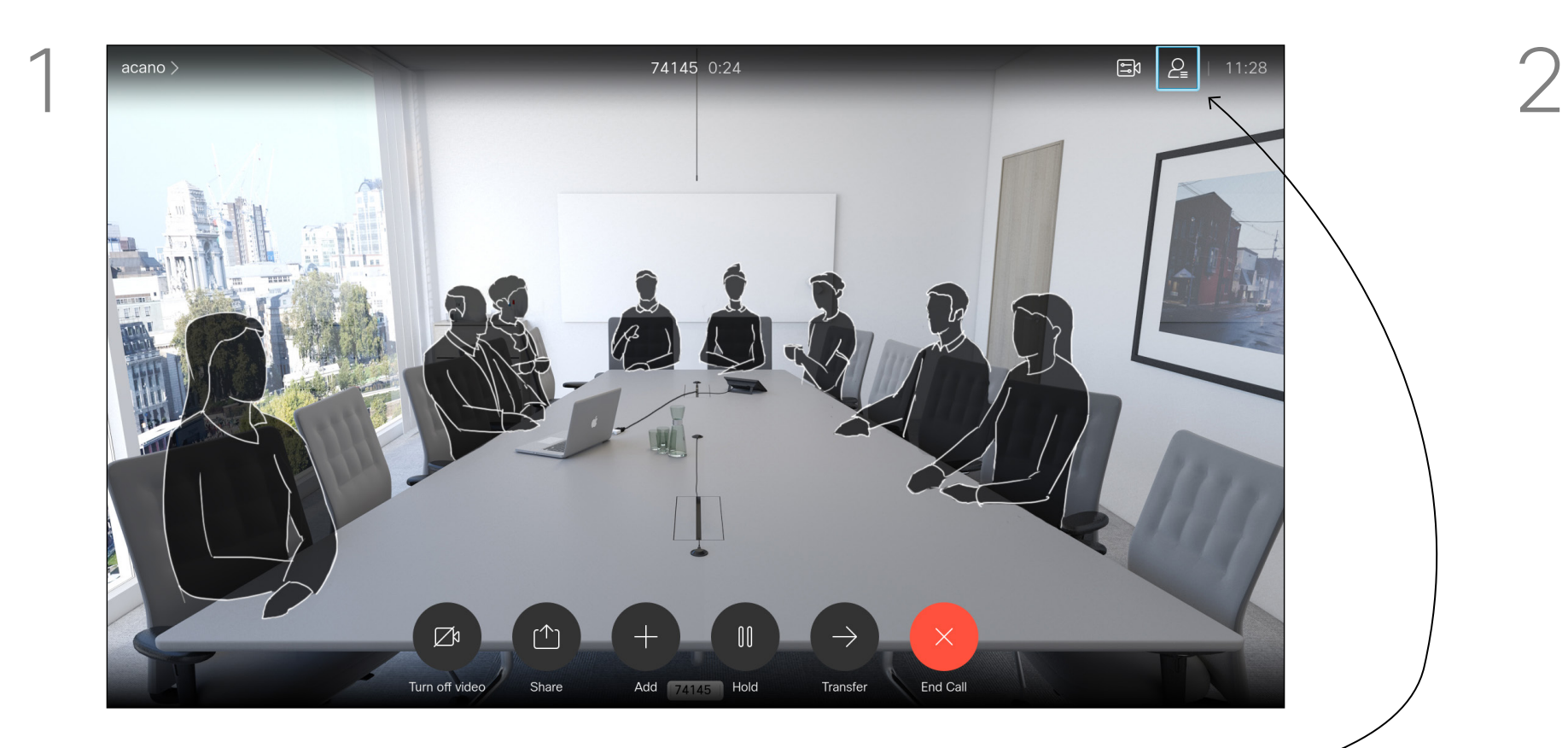

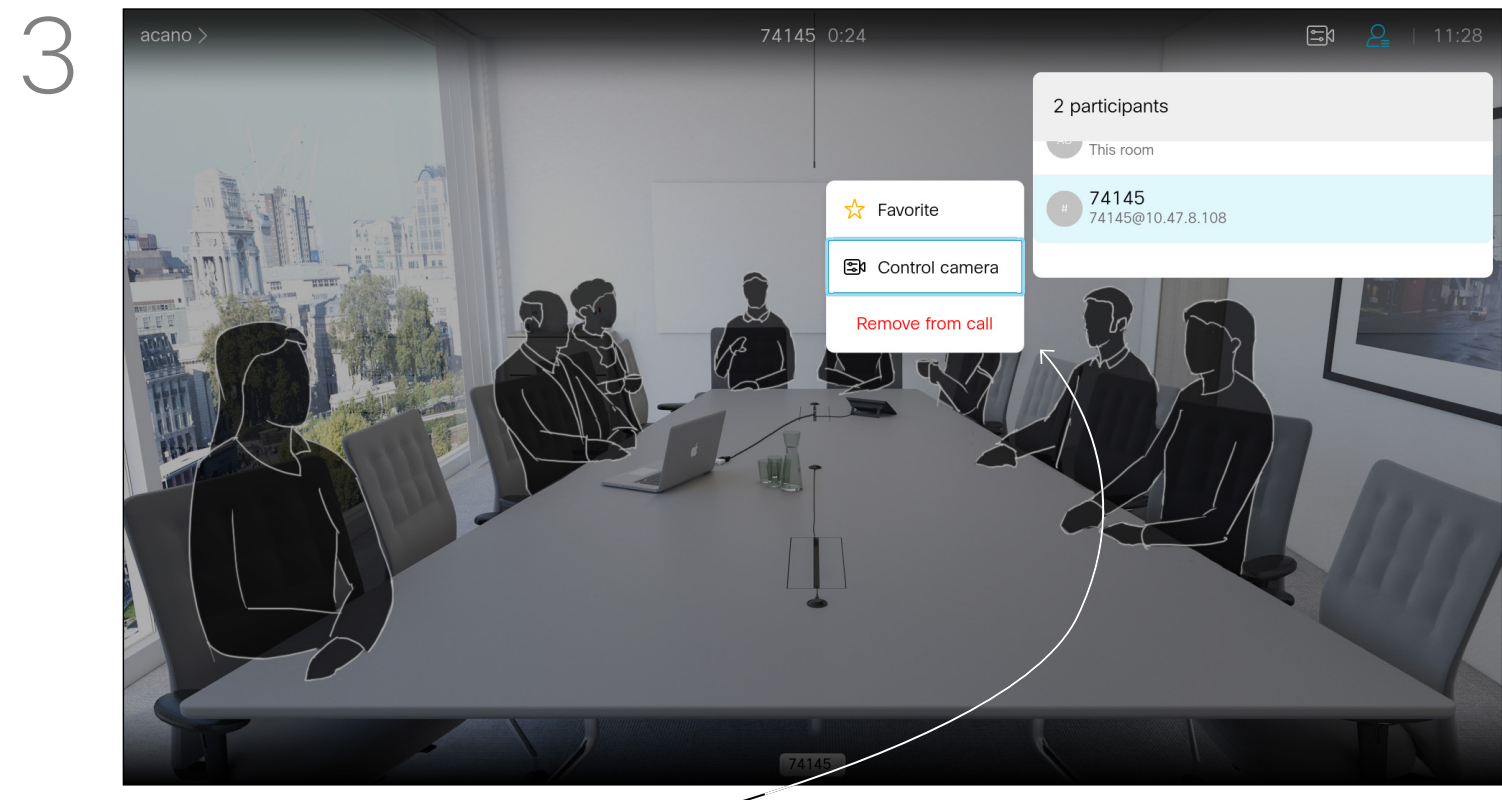

In a call, navigate to the *Participants* icon in the upper right corner, as shown, and press OK to invoke the list of participants.

The ability to conduct a video conference from your video device is an optional feature that may, or may not, be available for your device.

# 

Navigate down to the participant to be dropped from the conference and press OK.

### About Video Conferences

Navigate to *Remove from call* and press OK.

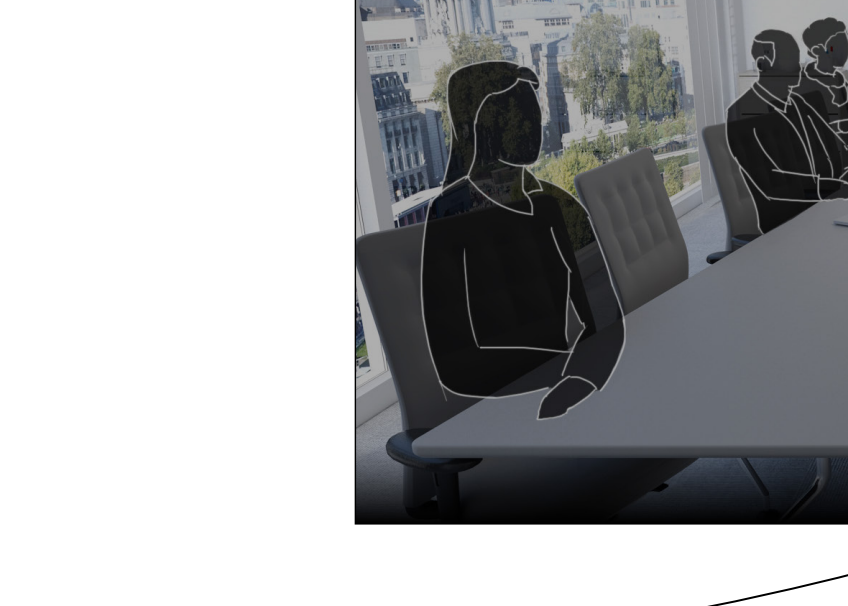

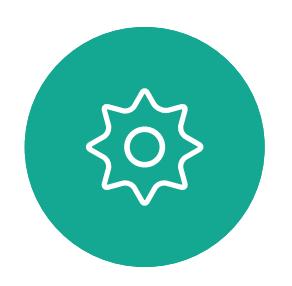

 $\Xi$ 

<span id="page-12-0"></span>

 $\sum_{i=1}^{n}$ 

 $\widehat{O}$ 

 $\bigoplus$ 

 $\Box$ 

 $\beta$ 

- If someone calls you, you can accept, decline or ignore the call.
- If you decline the call, busy information is sent to the caller.
- If you ignore the call, the caller perceives this as if you were absent (you didn't pick up the call).

 $11:27$ 

You can also use the **Call** keys below the circular buttons on the remote control directly (the green left key to accept the call and the red right key to decline).

 $acano >$ 

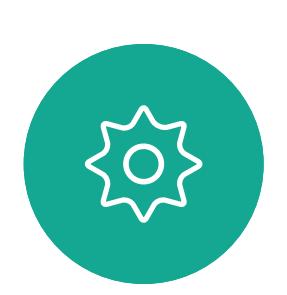

 $\Xi$ 

• Your video infrastructure may allow you to receive multiple incoming calls. Consult your video support team, if needed.

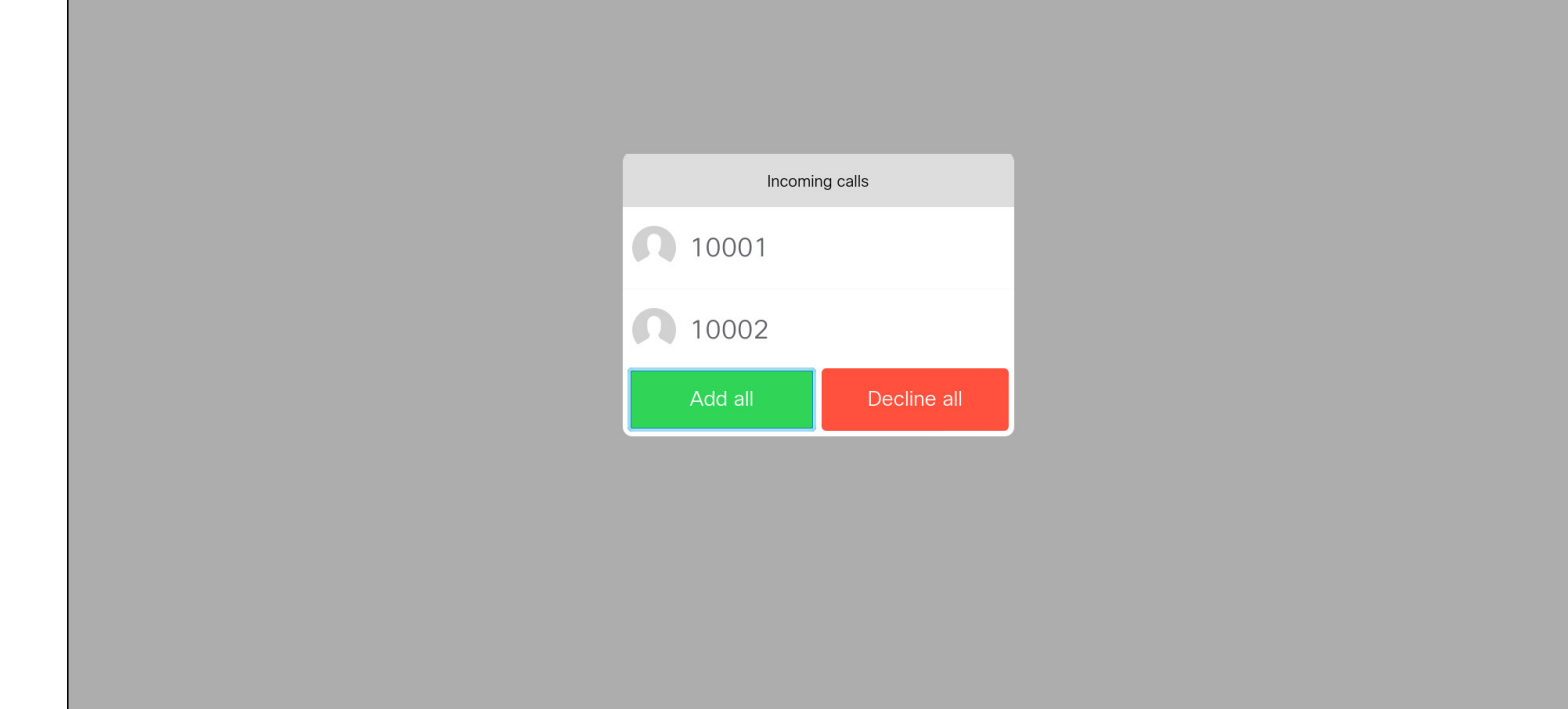

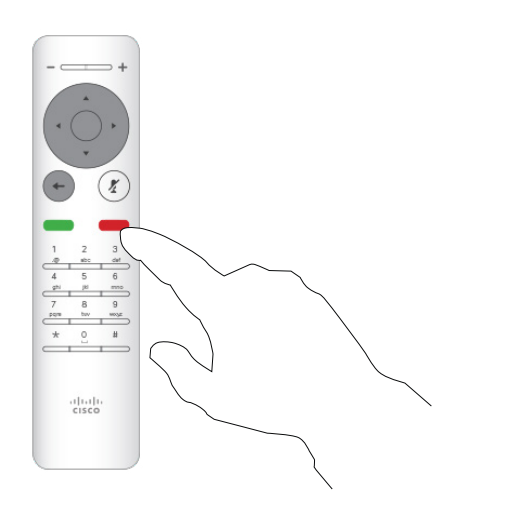

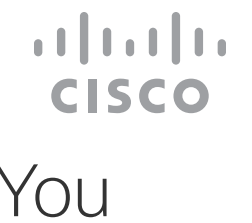

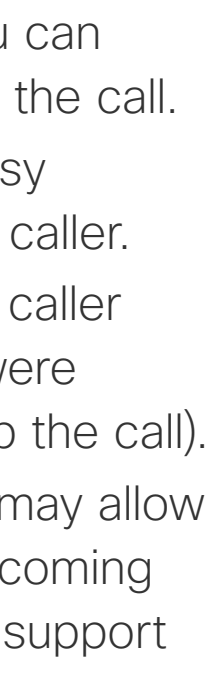

<span id="page-13-0"></span>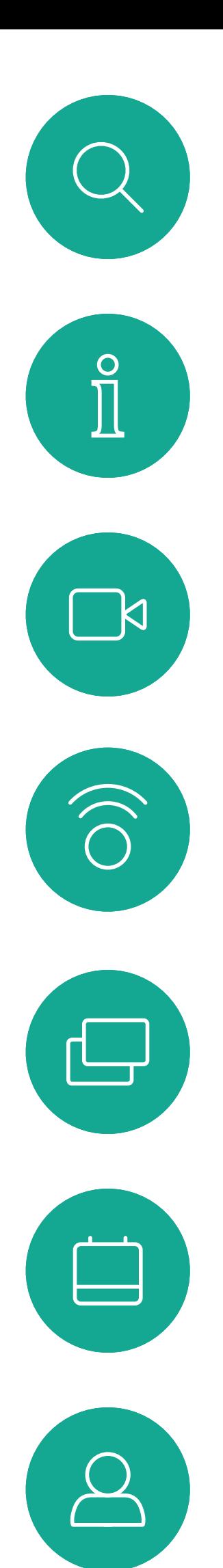

### Receive a Call Video Calls

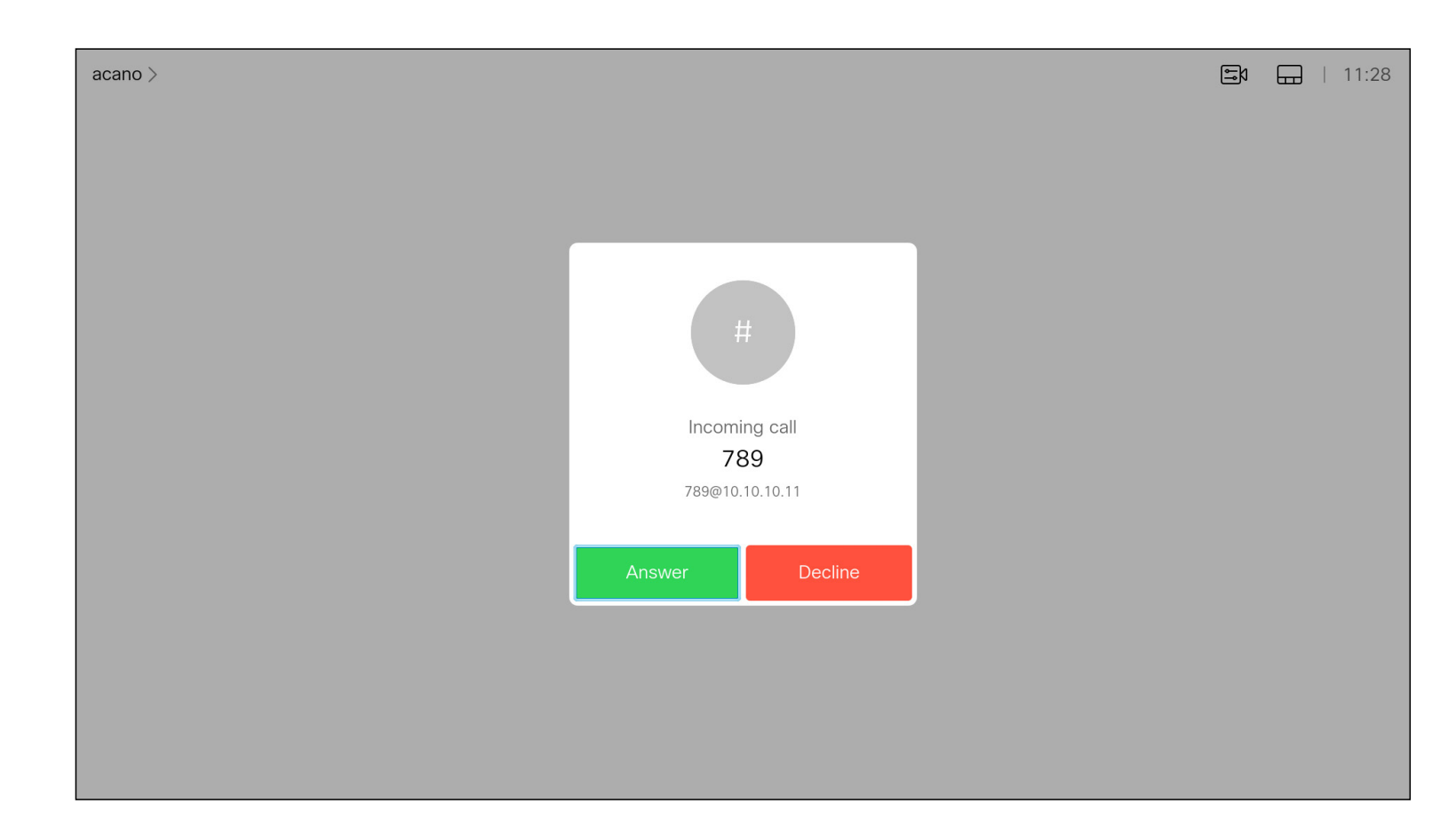

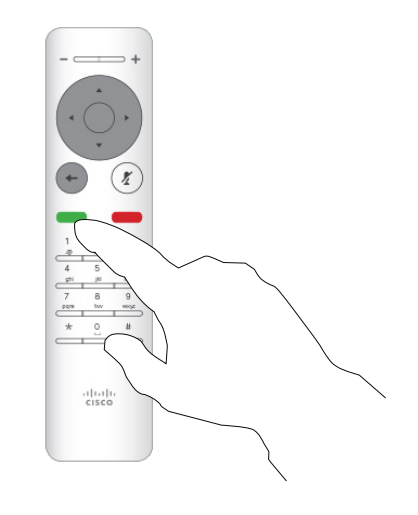

### If Someone Calls You

15

- If someone calls you, you can accept, decline, or ignore the call.
- If you decline the call, busy information issent to the caller.
- If you ignore the call, the caller perceives this as if you were absent (you didn't pick up the call).
- Your video infrastructure may allow you to receive multiple incoming calls. Consult your video support team, if needed.

 $\begin{array}{c|c|c|c} \text{.} & \text{.} & \text{.} \\ \text{.} & \text{.} & \text{.} \\ \text{.} & \text{.} & \text{.} \end{array}$ 

<span id="page-14-0"></span>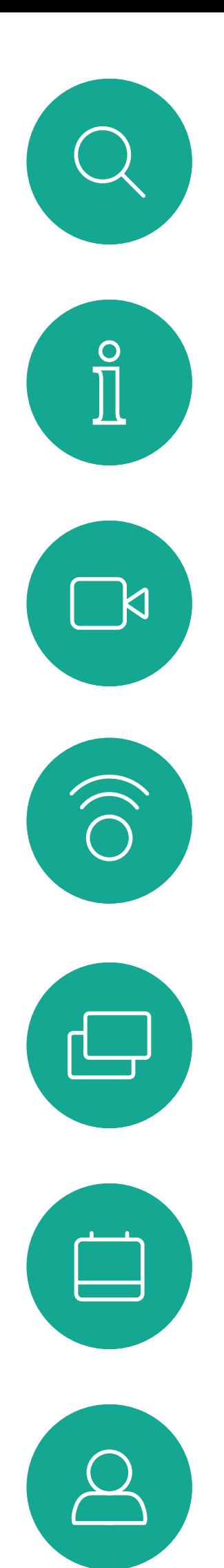

### Receive Additional Calls While Already In a Call Video Calls

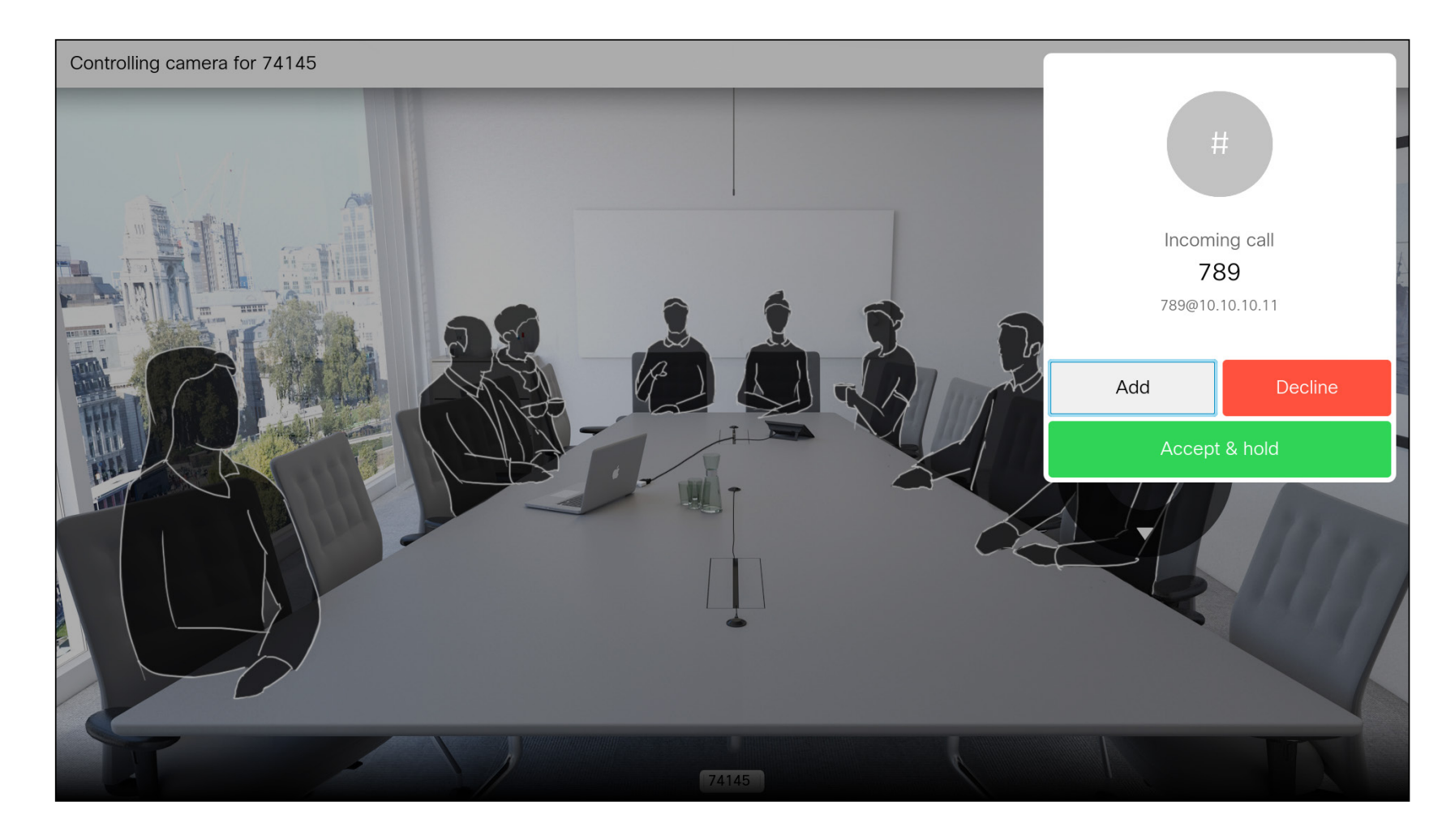

### Expanding the Call

If you are already in a call, and someone calls you, you can decline the call, add the caller to the existing call, or put the existing call on hold while receiving

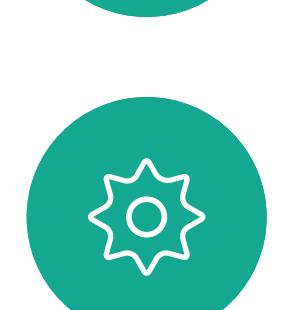

 $\Xi$ 

<span id="page-15-0"></span>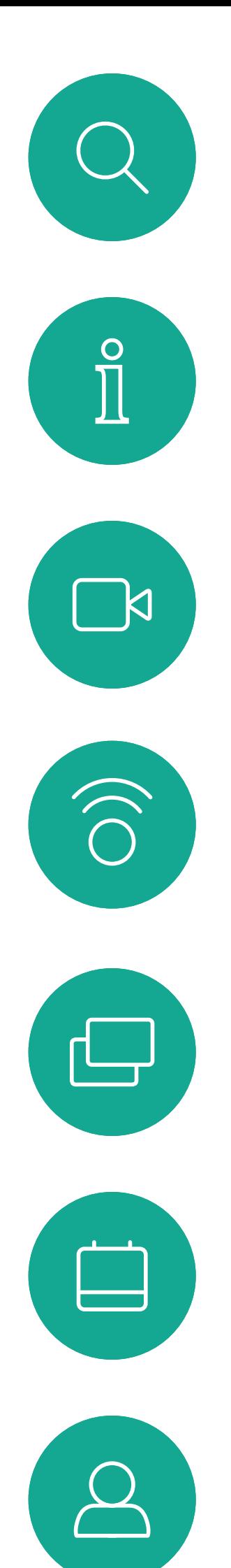

 $\Xi$ 

 $\{0\}$ 

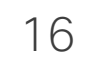

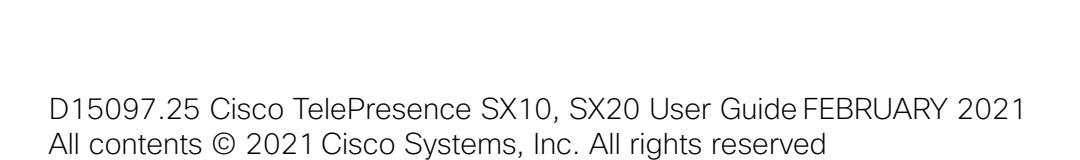

Navigate to *Transfer* and press OK on the remote control. This will cause the current call to be put on hold.

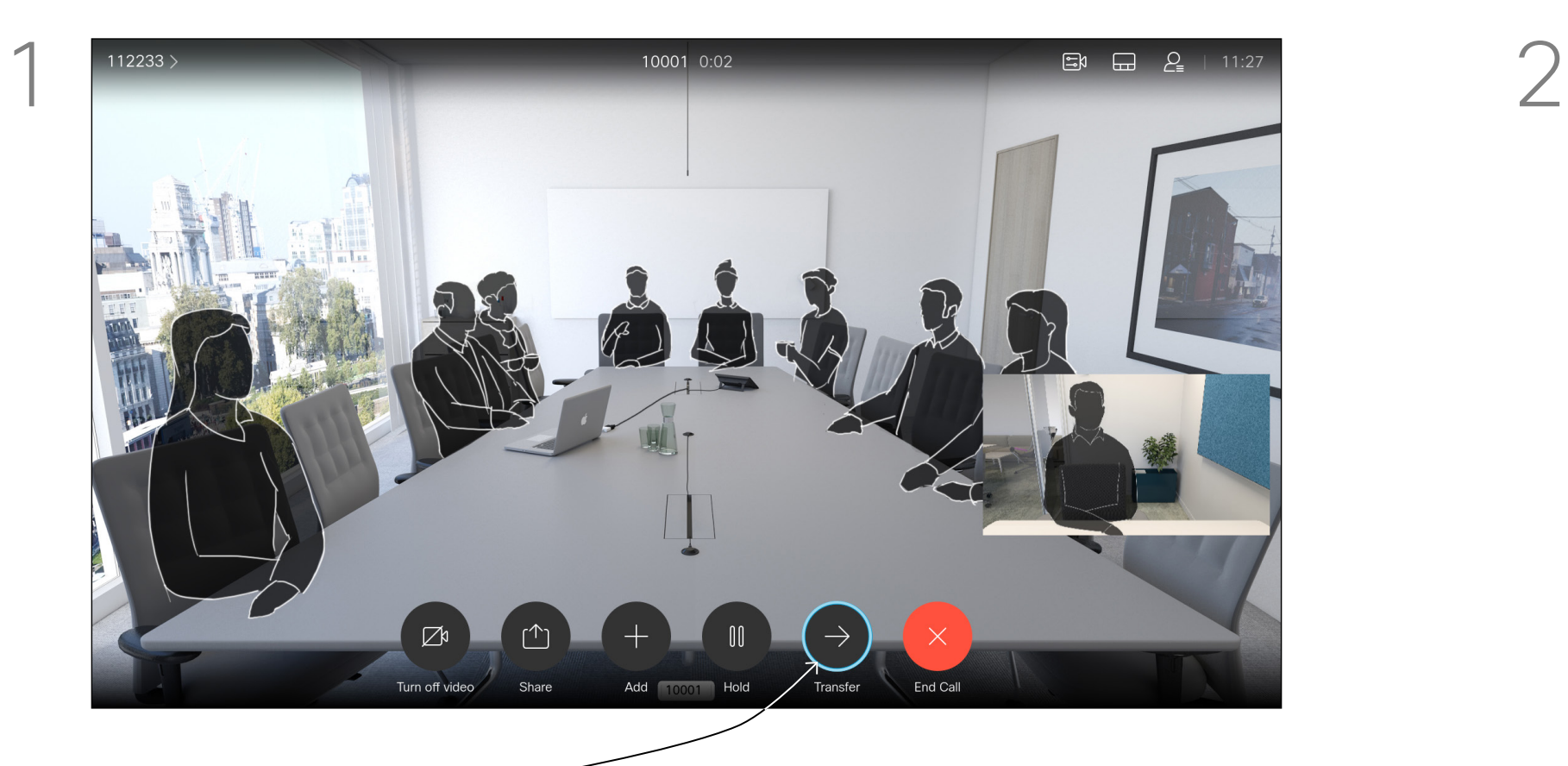

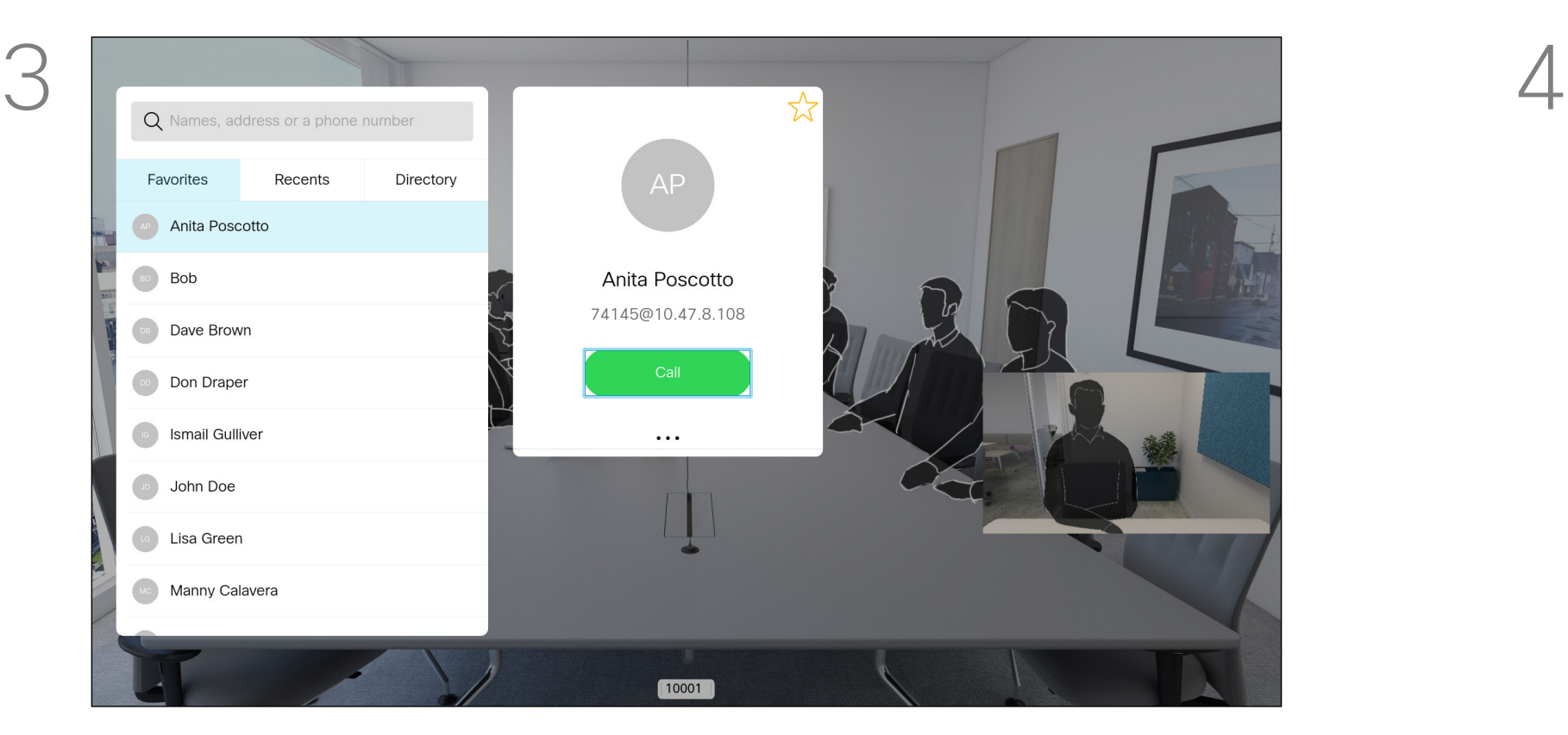

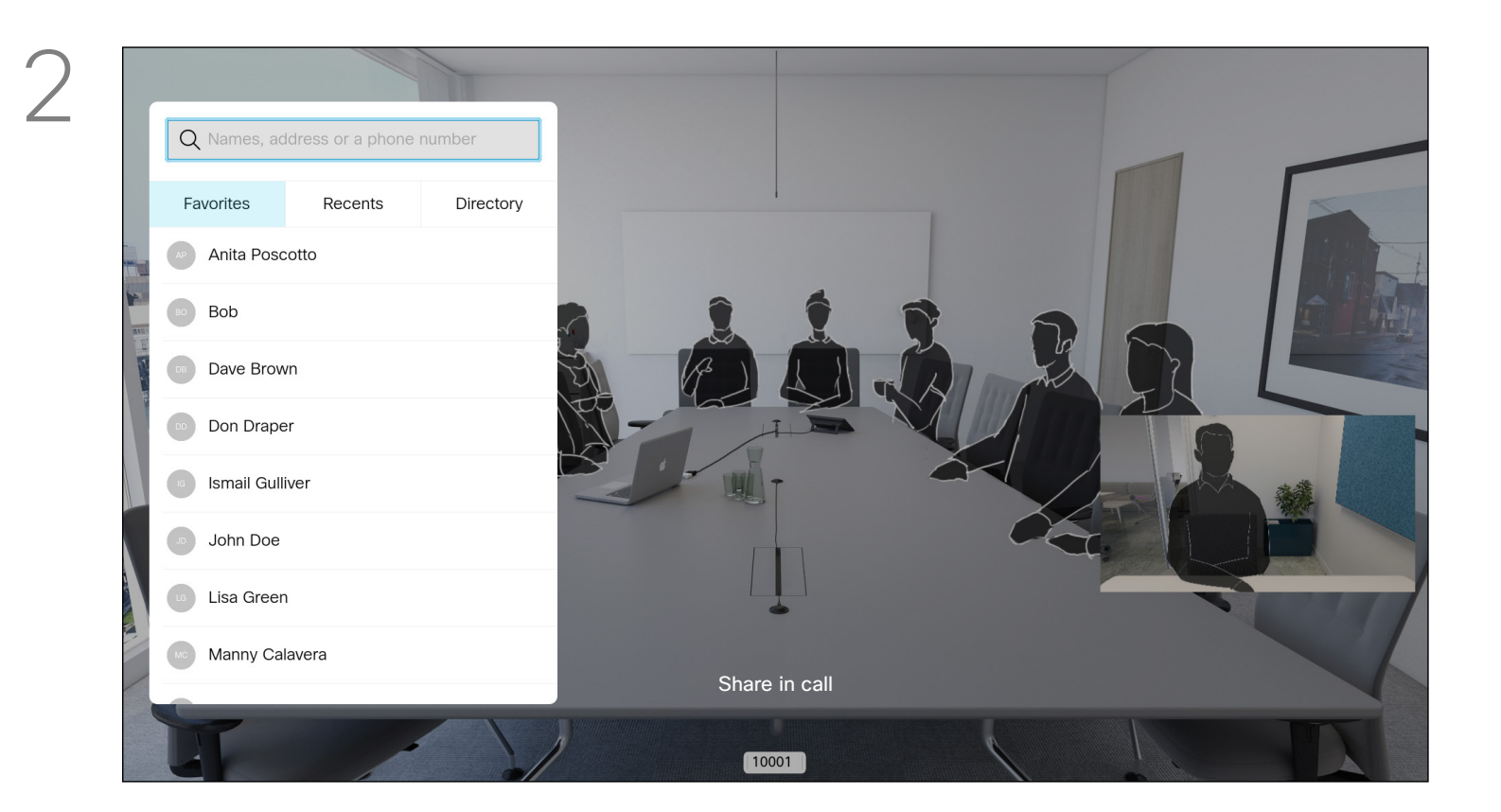

Select the green *Call* icon and press OK or use the green Call button on the remote control.

### Video Calls Transfer an Ongoing Call

Search for whom to call in the usual way.

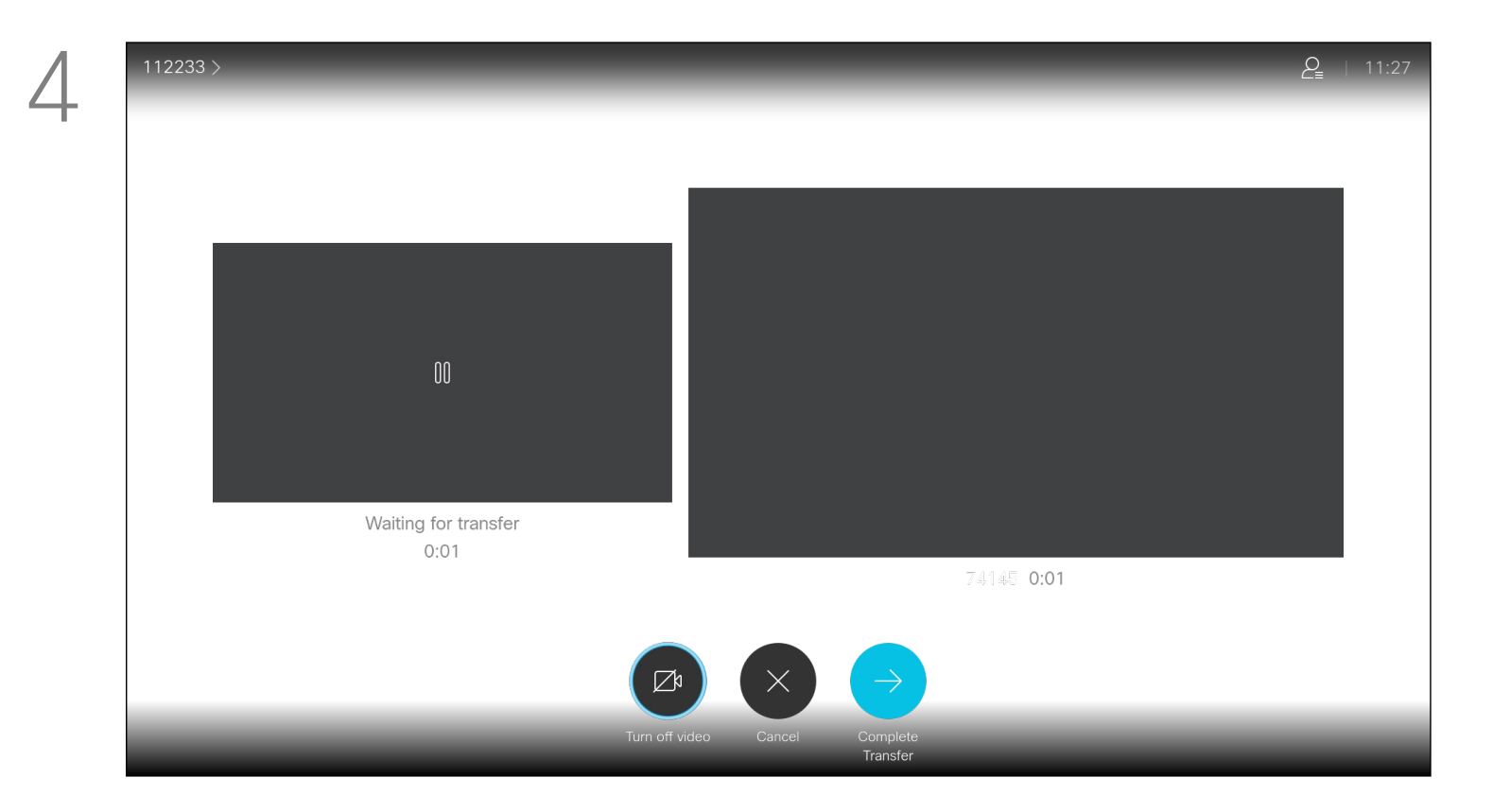

Talk to the person to confirm that transfer is OK to do. The person to be transferred is still on hold. Select *Complete Transfer* and press OK on the remote control.

# $\begin{array}{c|c|c|c} \hline \textbf{.} & \textbf{.} & \textbf{.} \\ \hline \textbf{.} & \textbf{.} & \textbf{.} \\ \hline \textbf{.} & \textbf{.} & \textbf{.} \end{array}$

Whenever you share content or you are in a video conference, you can change the layout of the video shown on the screen.

Your device can't initiate video conferences unless certain infrastructure exists in your organization. If in doubt, consult your video support team.

You can, however, be invited to a video conference by others. The ability to change the screen layout is then available.

Use the **Cursor** keys to navigate to the new layout you would like to use and press OK.

Note that the layout change options offered by the device depend on the context and number of participants.

Any changes you make here do not affect the others.

### $\begin{array}{c|c|c|c|c|c} \hline \rule{0pt}{2.5ex} & & & & & & \\ \hline \rule{0pt}{2.5ex} & & & & & & \\ \hline \rule{0pt}{2.5ex} & & & & & & \\ \hline \rule{0pt}{2.5ex} & & & & & & \\ \hline \rule{0pt}{2.5ex} & & & & & & \\ \hline \rule{0pt}{2.5ex} & & & & & & \\ \hline \rule{0pt}{2.5ex} & & & & & & \\ \hline \rule{0pt}{2.5ex} & & & & & & \\ \hline \rule{0pt}{2.5ex} & & & & & & \\ \hline \rule{0pt}{2.5ex}$ CISCO

![](_page_16_Figure_15.jpeg)

### Change the Layout of the Screen Video Calls

### About Layout

![](_page_16_Picture_7.jpeg)

Navigate to *Layout* in the upper right corner and press OK on the remote control. This icon only appears when relevant.

![](_page_16_Picture_3.jpeg)

<span id="page-16-0"></span> $\int_{0}^{0}$ 

 $\Box$ 

 $\widehat{O}$ 

 $\bigoplus$ 

 $\Box$ 

 $\Delta$ 

![](_page_16_Picture_4.jpeg)

![](_page_16_Picture_1.jpeg)

![](_page_17_Picture_7.jpeg)

In a CMS meeting you can pin a meeting participant to show up as important for all the meeting participants. This way that participant or meeting room shows up on everyones screens even when they are not the active speaker.

If you pin an audio-only participant, this will not affect the layout.

In a call, navigate to the *Participants* icon in the upper right corner, as shown, and press OK to invoke the list of participants.

When you pin a speaker, a notification that they have been pinned shows up on their screen. Similarly, when you unpin them, they see a notification that they have been unpinned.

Navigate down to the participant to be pinned in the conference and press OK.

By default only the host can pin for all, but the meeting organizer can change this in the meeting settings.

You can pin a speaker for the whole meeting only in CMS meetings.

 $\begin{array}{c|c|c|c|c|c} \hline \rule{0pt}{2.5ex} & & & & & & \\ \hline \rule{0pt}{2.5ex} & & & & & & \\ \hline \rule{0pt}{2.5ex} & & & & & & \\ \hline \rule{0pt}{2.5ex} & & & & & & \\ \hline \rule{0pt}{2.5ex} & & & & & & \\ \hline \rule{0pt}{2.5ex} & & & & & & \\ \hline \rule{0pt}{2.5ex} & & & & & & \\ \hline \rule{0pt}{2.5ex} & & & & & & \\ \hline \rule{0pt}{2.5ex} & & & & & & \\ \hline \rule{0pt}{2.5ex}$ CISCO

![](_page_17_Picture_0.jpeg)

### About Pin a Speaker

![](_page_17_Picture_1.jpeg)

![](_page_17_Picture_3.jpeg)

Navigate to *Pin for all* and press OK.

![](_page_17_Picture_5.jpeg)

<span id="page-17-0"></span> $\int_{0}^{0}$ 

 $\sum_{i=1}^{n}$ 

 $\widehat{O}$ 

 $\begin{picture}(42,10) \put(0,0){\line(1,0){10}} \put(15,0){\line(1,0){10}} \put(15,0){\line(1,0){10}} \put(15,0){\line(1,0){10}} \put(15,0){\line(1,0){10}} \put(15,0){\line(1,0){10}} \put(15,0){\line(1,0){10}} \put(15,0){\line(1,0){10}} \put(15,0){\line(1,0){10}} \put(15,0){\line(1,0){10}} \put(15,0){\line(1,0){10}} \put(15,0){\line(1$ 

 $\qquad \qquad \Box$ 

 $\Delta$ 

 $\Xi$ 

![](_page_18_Picture_14.jpeg)

<span id="page-18-0"></span>

 $\sum_{i=1}^{n}$ 

 $\widehat{\bigcirc}$ 

 $\Box$ 

 $\beta$ 

 $\Xi$ 

 $\left\{\begin{matrix} 0 \\ 0 \end{matrix}\right\}$ 

In a CMS meeting that is locked, you can let a participant join the meeting from the participant list.

![](_page_18_Picture_8.jpeg)

Press OK on the remote control to invoke the list of participants.

![](_page_18_Figure_10.jpeg)

Press the OK key on the remote control to let the participant in.

# $\begin{array}{c|c|c|c} \hline \textbf{.} & \textbf{.} & \textbf{.} \\ \hline \textbf{.} & \textbf{.} & \textbf{.} \\ \hline \textbf{.} & \textbf{.} & \textbf{.} \end{array}$

### Admit a Participant to a Meeting Video Calls

### About Admit Participant

Use the **Cursor** keys on the remote control to navigate down to the participant waiting in the lobby.

When someone is waiting in the lobby, you see an on-screen message. Navigate to the *Participants* icon in the upper right corner.

![](_page_18_Picture_1.jpeg)

![](_page_18_Picture_3.jpeg)

![](_page_19_Picture_17.jpeg)

Your device can be set up so that it doesn't respond to incoming calls. When set to Do Not Disturb, ringtones are muted and call attempts made by others to reach you appear as missed calls. You can, however, place calls.

As default, there is a 60 minutes timeout on the Do not disturb (after which the device returns to normal operation), but this may have been changed to a different setting by your Video Support Team.

Press OK on the remote control.

Press the OK key on the remote control to exit the menu, putting changes into effect.

![](_page_19_Picture_12.jpeg)

 $csco$ 

![](_page_19_Picture_13.jpeg)

![](_page_19_Figure_15.jpeg)

![](_page_19_Figure_16.jpeg)

![](_page_19_Picture_0.jpeg)

### About Do Not Disturb

Starting from *Home* screen, use the Cursor keys on the remote control to select the *More* icon (>) in the upper left corner of the screen.

![](_page_19_Figure_1.jpeg)

![](_page_19_Figure_3.jpeg)

![](_page_19_Picture_4.jpeg)

<span id="page-19-0"></span> $\prod^{\mathsf{O}}$ 

 $\Box$ 

 $\widehat{O}$ 

لطا

 $\Box$ 

 $\Delta$ 

 $\Xi$ 

Use the **Cursor** keys on the remote control to navigate down to *Do Not Disturb* and use the OK button on the remote control to set it to On or Off (toggling).

Your device can be set to Standby to save power. You can still receive calls as usual.

![](_page_20_Picture_4.jpeg)

Press OK on the remote control.

![](_page_20_Figure_6.jpeg)

### About Standby

<span id="page-20-0"></span>![](_page_20_Picture_0.jpeg)

changes into effect.

## 

![](_page_21_Picture_14.jpeg)

<span id="page-21-0"></span> $\prod^{\circ}$ 

 $\Box$ 

 $\widehat{O}$ 

 $\Box$ 

 $\Box$ 

 $\Delta$ 

 $\sum_{i=1}^{n}$ 

 $\left\{\begin{matrix} 0 \\ 0 \end{matrix}\right\}$ 

Your video support team may have activated the option of forwarding all calls received. You can then choose between voicemail and a receiver appointed by you.

If you select *Forward all calls*, the familiar *Call* menu appears and you can choose the number that receives your calls.

Press OK on the remote control.

![](_page_21_Picture_11.jpeg)

![](_page_21_Picture_0.jpeg)

### About Forwarding

![](_page_21_Picture_7.jpeg)

Starting from *Home* screen, use the Cursor keys on the remote control to select the *More* icon (>) in the upper left corner of the screen.

![](_page_21_Picture_4.jpeg)

Choosing *Forward all calls to...* opens the *Call* menu. Select whom to receive all calls in the same way as if you were about to call that person.

### CISCO

![](_page_21_Figure_1.jpeg)

![](_page_21_Figure_3.jpeg)

![](_page_22_Picture_17.jpeg)

If you need to troubleshoot a recent call, you can find the call details from the recent calls list.

Once an entry has been located, press OK on the remote control to invoke the *Call* menu.

along the bottom of the screen) and press OK on the remote control or press the green Call button on the remote control.

### Find Call Details for Recent Calls Video Calls

### About Call Details

![](_page_22_Picture_10.jpeg)

Use the **Cursor** keys on the remote control to navigate to the *More* field (**...**) and press OK.

![](_page_22_Picture_6.jpeg)

 $\begin{picture}(20,20) \put(0,0){\line(1,0){10}} \put(15,0){\line(1,0){10}} \put(15,0){\line(1,0){10}} \put(15,0){\line(1,0){10}} \put(15,0){\line(1,0){10}} \put(15,0){\line(1,0){10}} \put(15,0){\line(1,0){10}} \put(15,0){\line(1,0){10}} \put(15,0){\line(1,0){10}} \put(15,0){\line(1,0){10}} \put(15,0){\line(1,0){10}} \put(15,0){\line(1$ 

<span id="page-22-0"></span> $\int_{0}^{0}$ 

 $\sum_{i=1}^{n}$ 

 $\widehat{O}$ 

 $\qquad \qquad \Box$ 

 $\qquad \qquad \Box$ 

 $\Delta$ 

![](_page_22_Picture_14.jpeg)

Navigate down to *Call details* an press OK. Use the cursor keys to scroll through the call information pane.

### $\begin{array}{c|c|c|c|c|c} \hline \rule{0pt}{2.5ex} & & & & & & \\ \hline \rule{0pt}{2.5ex} & & & & & & \\ \hline \rule{0pt}{2.5ex} & & & & & & \\ \hline \rule{0pt}{2.5ex} & & & & & & \\ \hline \rule{0pt}{2.5ex} & & & & & & \\ \hline \rule{0pt}{2.5ex} & & & & & & \\ \hline \rule{0pt}{2.5ex} & & & & & & \\ \hline \rule{0pt}{2.5ex} & & & & & & \\ \hline \rule{0pt}{2.5ex} & & & & & & \\ \hline \rule{0pt}{2.5ex}$ CISCO

![](_page_22_Figure_1.jpeg)

![](_page_22_Figure_3.jpeg)

![](_page_23_Picture_9.jpeg)

<span id="page-23-0"></span>![](_page_23_Figure_0.jpeg)

![](_page_23_Picture_1.jpeg)

![](_page_23_Picture_2.jpeg)

![](_page_23_Picture_3.jpeg)

<span id="page-23-1"></span>

![](_page_23_Picture_6.jpeg)

# $\begin{array}{c|c|c|c} \hline \cdots \end{array}$  <br> CISCO

![](_page_23_Picture_8.jpeg)

 $\blacksquare$ 

 $\widehat{\bigcirc}$ 

 $\Xi$ 

 $\left\{\begin{matrix} 0 \\ 0 \end{matrix}\right\}$ 

### <span id="page-24-0"></span>Cisco Proximity Ultrasound Signal Intelligent Proximity

### About Proximity

Cisco video devices emit ultrasound as part of the Proximity feature. Most people are exposed to ultrasound more or less daily in many environments, including industry, commercial applications and home appliances.

Even if airborne ultrasound may cause subjective effects for some individuals, it is very unlikely that any effects will occur for sound pressure levels below 75dB. Guidelines for ultrasound exposure limits vary heavily between countries, but 75dB is the lowest limit presently found for the frequency band around 20kHz, which is where the Cisco proximity signal is emitted.

A good reference for this information is Health Canada´s guidelines, [http://www.hc-sc.gc.ca/](http://www.hc-sc.gc.ca/ewh-semt/pubs/radiation/safety-code_24-securite/index-eng.php#a2.2.2) [ewh-semt/pubs/radiation/safety-code\\_24](http://www.hc-sc.gc.ca/ewh-semt/pubs/radiation/safety-code_24-securite/index-eng.php#a2.2.2) [securite/index-eng.php#a2.2.2.](http://www.hc-sc.gc.ca/ewh-semt/pubs/radiation/safety-code_24-securite/index-eng.php#a2.2.2)

![](_page_24_Picture_4.jpeg)

For Cisco video devices for group use with integrated loudspeakers the ultrasound sound pressure level is below 75dB at a distance of 50cm or more from the loudspeaker.

These guidelines state that sound pressure levels Due to the limited levels it is believed that while lower than 120dB have not been demonstrated to cause hearing losses, neither permanently nor to dogs. temporarily. the signal is clearly audible it is not bothersome A dog in an office or meeting room will be

It is therefore deemed safe for humans to be continously subjected to the proximity signal. Most people will not be aware of the presence of the signal, and suffer no effects from it. A few individuals with especially acute high frequency hearing can, however, be able to hear it, this is most likely to happen directly in front of and close to the loudspeaker. It is obvious that animals like dogs will hear the proximity signal, since their frequency range of hearing is so much wider. However, the effect of sound is also level dependent, and the level range of a dog´s hearing is not significantly different from that of a human. The hearing threshold of dogs at 20kHz can be as low as 0–10dB, similar to the threshold of a human ear in its most sensitive For solutions using Cisco video codecs with 3rd party loudspeaker systems Cisco is not able to control the ultrasound sound pressure level. In most cases the necessary loudspeaker sensitivity and frequency response will result in levels below the 75dB limit. However, if excessive external amplification is applied, or the loudspeaker system has an emphasized highfrequency response, levels in excess of the limit can be produced.

In most practical cases the level at the ear of the user will be much lower than these max levels, due to loudspeaker directivity, distance attenuation, and high degree of high frequency absorption in typical rooms. The levels will range from what for audible sound would be typical background / ambient noise levels in meeting spaces up to so-called conversational levels of normal speech. subject to ultrasound at levels comparable to normal background noise, or at most conversational levels. There has been no reports of animals being bothered by the signals in the years we have had this feature in our products. However, the question of ultrasound effect on dogs is fair, since dog repeller devices using ultrasound do exist. These devices typically claim to use discomforting, but not harmful ultrasound. Cisco does not have insight into dog repeller design, but scanning the specifications of such devices typically reveals that the exposure levels typically are 100dB and upwards.

> 25 When privacy dictates, always keep the meeting room entrance doors closed to avoid possible eavesdropping from adjacent rooms.

### $11111111$ **CISCO**

frequency range.

Cisco has not done testing or qualification of the possible effects the signal can have on dogs.

The Intelligent Proximity feature allows you to share content from a computer wirelessly on the video device. Smart phones and tablets are also able to view the shared content directly on their own screens.

You can even use your own smart phone, tablets, PC or MAC to control calls on the video device.

### Observe the following:

You will need to download (free of charge) the Cisco Intelligent Proximity app from App Store or Google Play.

Windows or OS X users, go to [https://proximity.cisco.com/.](https://proximity.cisco.com/)

Your video support team may have activated none of the features, all of them, or just a subset of them.

Intelligent Proximity makes use of ultrasound when connecting users (see more at left). Do not block the microphone of your computer, smart phone or tablet.

Intelligent Proximity has been designed not to work outside the meeting room when doors to the room are kept closed. You will need to be in close proximity of the video endpoint to use the feature.

<span id="page-25-0"></span>![](_page_25_Figure_0.jpeg)

![](_page_25_Picture_1.jpeg)

 $\{0\}$ 

![](_page_25_Picture_8.jpeg)

Sharing

![](_page_25_Picture_5.jpeg)

# $\begin{array}{c|c|c|c} \hline \cdots \end{array}$  <br> CISCO

![](_page_25_Picture_7.jpeg)

![](_page_26_Picture_14.jpeg)

<span id="page-26-0"></span> $\prod^{\circ}$ 

 $\Box$ k

 $\widehat{O}$ 

لطا

 $\Box$ 

 $\Delta$ 

 $\Xi$ 

 $\{0\}$ 

# **Share Scree** Wireless screen sharing PC (HDMI) Use the Cisco Proximity app on your device

### CISCO About Content Sharing

You may now select *Local preview* to inspect the contents without sharing it with the others, before you select *Share in call* to share it with the others.

![](_page_26_Figure_13.jpeg)

 $\times$ **Share Scree** PC (HDMI) Wireless screen sharing Use the Cisco Proximity app on your device

Use this feature to share content on your PC in a call or outside a call. The procedure is the same, but shown here is the in-call way only. To share content using Proximity, make sure your presentation source has Cisco Proximity installed and activated. Allow some time for the pairing to take place. Follow onscreen instructions.

![](_page_26_Picture_0.jpeg)

Make sure your presentation source is connected and On. You may need to select *Share* and press OK on the remote control.

The size of the shared image is controlled by means of the *Minimize/Maximize* icon. Select this and press OK on the remote control, if needed.

To stop sharing content, select *Stop sharing* and press OK on the remote control.

![](_page_26_Picture_1.jpeg)

![](_page_26_Figure_3.jpeg)

![](_page_27_Picture_16.jpeg)

![](_page_27_Picture_7.jpeg)

You can change the layout of the screen during presentations. Typically you can choose between with or without showing the presenter and showing the presenter as either a PiP (Picture in Picture) or PoP (Picture outside Picture).

Use the **Cursor** keys to navigate to the new layout you would like to use and press OK.

The layout options available on your device may differ from those shown here, but the layouts shown are always those you may choose between.

### $\begin{array}{c|c|c|c|c|c} \hline \rule{0pt}{2.5ex} & & & & & \\ \hline \rule{0pt}{2.5ex} & & & & & \\ \hline \rule{0pt}{2.5ex} & & & & & \\ \hline \rule{0pt}{2.5ex} & & & & & \\ \hline \rule{0pt}{2.5ex} & & & & & \\ \hline \rule{0pt}{2.5ex} & & & & & \\ \hline \rule{0pt}{2.5ex} & & & & & \\ \hline \rule{0pt}{2.5ex} & & & & & \\ \hline \rule{0pt}{2.5ex} & & & & & \\ \hline \rule{0pt}{2.5ex} & & & & & \\ \hline$ CISCO

![](_page_27_Figure_13.jpeg)

![](_page_27_Figure_14.jpeg)

![](_page_27_Figure_15.jpeg)

## Change Presentation Layout In a Call Content Sharing

### About Presentation Layout

Navigate to *Layout* in the upper right corner and press OK on the remote control. This icon will appear only when relevant.

![](_page_27_Picture_3.jpeg)

<span id="page-27-0"></span> $\int_{0}^{0}$ 

 $\Box$ 

 $\widehat{O}$ 

 $\Box$ 

 $\Box$ 

 $\sum$ 

![](_page_27_Picture_4.jpeg)

![](_page_27_Picture_1.jpeg)

![](_page_28_Picture_7.jpeg)

D15097.25 Cisco TelePresence SX10, SX20 User Guide FEBRUARY 2021 All contents © 2021 Cisco Systems, Inc. All rights reserved

<span id="page-28-0"></span>![](_page_28_Figure_0.jpeg)

![](_page_28_Picture_1.jpeg)

![](_page_28_Picture_2.jpeg)

![](_page_28_Picture_3.jpeg)

 $\begin{picture}(20,20) \put(0,0){\line(1,0){10}} \put(15,0){\line(1,0){10}} \put(15,0){\line(1,0){10}} \put(15,0){\line(1,0){10}} \put(15,0){\line(1,0){10}} \put(15,0){\line(1,0){10}} \put(15,0){\line(1,0){10}} \put(15,0){\line(1,0){10}} \put(15,0){\line(1,0){10}} \put(15,0){\line(1,0){10}} \put(15,0){\line(1,0){10}} \put(15,0){\line(1$ 

![](_page_28_Picture_5.jpeg)

# $\begin{array}{c|c|c|c} \hline \cdots \end{array}$  <br> CISCO

![](_page_29_Picture_14.jpeg)

Your video device may be connected to a management system capable of scheduling video meetings. Any scheduled meetings then appear as shown at left. Use *Join* to participate in the meeting.

If the meeting has already started, the Join button is still available..

There may be a *Snooze* icon available. Use this icon to postpone the offer to join for another 5 minutes.

![](_page_29_Picture_11.jpeg)

### $\begin{array}{c|c|c|c|c|c} \hline \rule{0pt}{2.5ex} & & & & & & \\ \hline \rule{0pt}{2.5ex} & & & & & & \\ \hline \rule{0pt}{2.5ex} & & & & & & \\ \hline \rule{0pt}{2.5ex} & & & & & & \\ \hline \rule{0pt}{2.5ex} & & & & & & \\ \hline \rule{0pt}{2.5ex} & & & & & & \\ \hline \rule{0pt}{2.5ex} & & & & & & \\ \hline \rule{0pt}{2.5ex} & & & & & & \\ \hline \rule{0pt}{2.5ex} & & & & & & \\ \hline \rule{0pt}{2.5ex}$ CISCO

<span id="page-29-0"></span>![](_page_29_Picture_0.jpeg)

### Join a Scheduled Meeting Scheduled Meetings

### Joining a Meeting

A meeting allowing you to join in, can be joined by navigating to the green *Join* icon. Then click **OK** on the remote control.

![](_page_29_Picture_125.jpeg)

![](_page_29_Picture_4.jpeg)

 $\Box$ 

 $\Delta$ 

![](_page_29_Picture_5.jpeg)

![](_page_30_Picture_9.jpeg)

<span id="page-30-0"></span>![](_page_30_Figure_0.jpeg)

![](_page_30_Figure_1.jpeg)

![](_page_30_Picture_2.jpeg)

![](_page_30_Picture_3.jpeg)

![](_page_30_Picture_4.jpeg)

![](_page_30_Picture_5.jpeg)

![](_page_30_Picture_7.jpeg)

# $\begin{array}{c|c|c|c} \hline \textbf{.} & \textbf{.} & \textbf{.} \\ \hline \textbf{.} & \textbf{.} & \textbf{.} \\ \hline \textbf{.} & \textbf{.} & \textbf{.} \end{array}$

![](_page_31_Picture_14.jpeg)

![](_page_31_Picture_208.jpeg)

The *Directory* serves as your corporate phone book. This directory can't be edited by you. You can copy entries to your list of *Favorites* and edit them there.

When searching within the corporate Directory, the search applies to the current directory folder and its subfolders only. To go one level up, navigate back. To make the search apply to the entire corporate directory, do not select any folder before you search.

Select a folder to show its contents. Scroll, if needed, to locate a folder or an entry within a folder.

<span id="page-31-0"></span>![](_page_31_Figure_0.jpeg)

It may happen that an entry copied from the directory to the list of favorites later is updated in the directory. This update isn't reflected in your list of favorites—you must then manually update the entry in the list of favorites. Use Edit and Call for this.

### About Directory, Recents and Favorites

Then use the Cursor keys to navigate to *Mark as Favorite*. Press OK

Repeat this procedure to remove someone from the list of Favorites.

### **CISCO**

![](_page_31_Figure_13.jpeg)

![](_page_32_Picture_14.jpeg)

<span id="page-32-0"></span> $\int_{0}^{0}$ 

 $\Box$ 

 $\widehat{O}$ 

 $\Box$ 

 $\Box$ 

 $\beta$ 

 $\Xi$ 

 $\left\{\begin{matrix} 0 \\ 0 \end{matrix}\right\}$ 

A menu showing a list of the participants in the call opens. Use the **Cursor** keys to navigate to the participant to become a favorite and press OK on the remote control. A submenu opens.

Favorites is your own personal directory. Entries can come from the corporate directory (for more on this, see the previous page) or from someone you call or someone who calls you.

## $\begin{array}{c|c|c|c} \text{.} & \text{.} & \text{.} \\ \text{.} & \text{.} & \text{.} \\ \text{.} & \text{.} & \text{.} \end{array}$

![](_page_32_Picture_0.jpeg)

### About Favorites

![](_page_32_Picture_10.jpeg)

In a call, use the remote control to navigate to the *Participants* icon in the upper right corner, and press OK on the remote control.

Then navigate to *Favorite* in this submenu (far left) and press OK on the remote control. The selected participant has now become a Favorite.

Repeat to undo.

![](_page_32_Picture_1.jpeg)

![](_page_32_Picture_3.jpeg)

![](_page_33_Picture_6.jpeg)

<span id="page-33-0"></span>![](_page_33_Figure_0.jpeg)

Camera Control

![](_page_33_Picture_2.jpeg)

 $\begin{picture}(20,20) \put(0,0){\line(1,0){10}} \put(15,0){\line(1,0){10}} \put(15,0){\line(1,0){10}} \put(15,0){\line(1,0){10}} \put(15,0){\line(1,0){10}} \put(15,0){\line(1,0){10}} \put(15,0){\line(1,0){10}} \put(15,0){\line(1,0){10}} \put(15,0){\line(1,0){10}} \put(15,0){\line(1,0){10}} \put(15,0){\line(1,0){10}} \put(15,0){\line(1$ 

![](_page_33_Picture_4.jpeg)

# $\begin{array}{c|c|c|c} \hline \textbf{.} & \textbf{.} & \textbf{.} \\ \hline \textbf{.} & \textbf{.} & \textbf{.} \\ \hline \textbf{.} & \textbf{.} & \textbf{.} \end{array}$

![](_page_34_Picture_14.jpeg)

![](_page_34_Picture_3.jpeg)

The camera settings let you control the zoom, pan, and tilt of your own camera.

The camera icon appears. Press OK again on the remote control.

![](_page_34_Picture_5.jpeg)

The self-view (the image that the others see from your device) can be turned on and off as well as be shown minimized or maximized (full screen).

You may want the self-view to be always shown, this is called to make it *sticky*.

## CISCO

### About Camera Settings

<span id="page-34-0"></span>![](_page_34_Picture_0.jpeg)

You can make the self-view image sticky (always shown) and/or maximize it by selecting the icons in the upper right corner of this menu.

Press **Back** on the remote control to exit the menu.

36

<span id="page-35-0"></span> $\int_{0}^{0}$ 

 $\Box$ 

 $\widehat{O}$ 

 $\Box$ 

 $\qquad \qquad \Box$ 

 $\beta$ 

 $\Xi$ 

 $\{0\}$ 

## Far End Camera Control Camera Control

If the far end (those you are in a meeting with) have such a system, you may be able to control their camera during the call.

2 participants This room  $74145$ <br>74145@10.47.8.108 ☆ Favorite 图 Control camera

A menu showing a list of the participants in the call will now appear. Navigate to the participant, whose camera you want to control and press OK on the remote control. A submenu will now appear.

Many video systems have a remotely controllable camera. Such systems allow you to use a remote control to change pan, tilt, and zoom.

To control the far end camera navigate to *Camera* (number two from the right) and click OK on the remote control.

### About Far End Camera Control

Adjust Pan, Tilt and Zoom as per your liking. Use OK or Back on the remote control to exit.

![](_page_35_Picture_12.jpeg)

Controlling camera for 74145

![](_page_35_Picture_13.jpeg)

### $\begin{array}{c|c|c|c|c|c} \hline \rule{0pt}{2.5ex} & & & & & & \\ \hline \rule{0pt}{2.5ex} & & & & & & \\ \hline \rule{0pt}{2.5ex} & & & & & & \\ \hline \rule{0pt}{2.5ex} & & & & & & \\ \hline \rule{0pt}{2.5ex} & & & & & & \\ \hline \rule{0pt}{2.5ex} & & & & & & \\ \hline \rule{0pt}{2.5ex} & & & & & & \\ \hline \rule{0pt}{2.5ex} & & & & & & \\ \hline \rule{0pt}{2.5ex} & & & & & & \\ \hline \rule{0pt}{2.5ex}$ CISCO

![](_page_35_Figure_15.jpeg)

Navigate to *Participants* in the upper right corner and press OK on the remote control.

![](_page_35_Picture_1.jpeg)

![](_page_35_Picture_3.jpeg)

![](_page_36_Picture_21.jpeg)

![](_page_36_Picture_0.jpeg)

Selfview shows what others see from your video device. You can use it to confirm that they see what you want them to see.

The selfview appears as a PiP (Picture-in-Picture).

From time to time you may want to have the selfview activated during the meeting. This could, for example, be to ensure that you remain seen on the screen. It may happen that the current position of the selfview blocks important parts of the image on your screen. Change the selfview

position to view those important parts.

![](_page_36_Figure_19.jpeg)

### Why Move the Selfview?

![](_page_36_Picture_13.jpeg)

With self-view activated or a layout involving a picture-in-picture, navigate to *Layout* in the upper right corner and press OK on the remote control. The Layout icon appears only when relevant.

![](_page_36_Figure_3.jpeg)

The self-view image turns blue to show that it has been selected. Click OK on the remote control. Arrows appear to indicate that the self-view image can be moved. Possible new locations are indicated.

![](_page_36_Picture_7.jpeg)

The image on the screen changes to its original size with the selfview in its new position.

![](_page_36_Picture_9.jpeg)

<span id="page-36-0"></span> $\int_{0}^{2}$ 

 $\Box$ 

 $\widehat{O}$ 

 $\qquad \qquad \Box$ 

 $\Box$ 

 $\Delta$ 

 $\Xi$ 

The layout menu opens. Press the down Arrow of the Cursor keys on the remote control to navigate to the self-view image.

![](_page_36_Picture_1.jpeg)

![](_page_36_Picture_5.jpeg)

Use the **Cursor** keys on the remote control to move the image. Press OK when finished.

![](_page_37_Picture_16.jpeg)

<span id="page-37-0"></span>![](_page_37_Picture_0.jpeg)

![](_page_37_Picture_1.jpeg)

![](_page_37_Picture_2.jpeg)

![](_page_37_Picture_3.jpeg)

![](_page_37_Picture_4.jpeg)

![](_page_37_Picture_5.jpeg)

### Turn Camera On or Off Camera Control

The icon turns red to indicate that the camera is no longer transmitting video. Click again to reactivate the camera.

Navigate to *Turn video off*, as shown, and press OK on the remote control.

![](_page_37_Picture_7.jpeg)

been designed to let you control the video transmission from your camera on devices that do not have the option of mechanically blocking the camera.

## 

![](_page_37_Figure_15.jpeg)

### About Video Off

![](_page_37_Picture_11.jpeg)

![](_page_38_Picture_7.jpeg)

<span id="page-38-0"></span>![](_page_38_Figure_0.jpeg)

![](_page_38_Picture_1.jpeg)

![](_page_38_Picture_2.jpeg)

![](_page_38_Picture_3.jpeg)

 $\begin{picture}(20,20) \put(0,0){\line(1,0){10}} \put(15,0){\line(1,0){10}} \put(15,0){\line(1,0){10}} \put(15,0){\line(1,0){10}} \put(15,0){\line(1,0){10}} \put(15,0){\line(1,0){10}} \put(15,0){\line(1,0){10}} \put(15,0){\line(1,0){10}} \put(15,0){\line(1,0){10}} \put(15,0){\line(1,0){10}} \put(15,0){\line(1,0){10}} \put(15,0){\line(1$ 

![](_page_38_Picture_5.jpeg)

# $\begin{array}{c|c|c|c|c} \hline \textbf{.} & \textbf{.} & \textbf{.} \\ \hline \textbf{.} & \textbf{.} & \textbf{.} \\ \hline \textbf{.} & \textbf{.} & \textbf{.} \end{array}$

![](_page_39_Picture_15.jpeg)

<span id="page-39-0"></span>![](_page_39_Picture_0.jpeg)

### Access Settings Settings

From the Settings menu you can check device information and change several settings. Which settings are available may have been restricted by your administrator.

You can change the ringtone and volume, restart the device, and find device information among other things.

The available settings depend on which you product you have and what has been enabled by your administrator.

### CISCO

![](_page_39_Figure_13.jpeg)

### About Settings

![](_page_39_Figure_8.jpeg)

To gain access to the *Settings* menu, navigate to the upper left corner of the screen and press **OK** on the remote control. Then navigate down to *System Information* (number two from the bottom of the menu) and press **OK** again.

![](_page_39_Picture_4.jpeg)

 $\Delta$ 

![](_page_39_Picture_5.jpeg)

![](_page_39_Figure_2.jpeg)

![](_page_40_Picture_0.jpeg)

![](_page_40_Picture_1.jpeg)

![](_page_40_Picture_2.jpeg)

adada<br>CISCO

Cisco and the Cisco logo are trademarks or registered trademarks of Cisco and/or its affiliates in the U.S. and other countries. To view a list of Cisco trademarks, go to this URL: www.cisco.com/go/trademarks. Third-party owners. The use of the word partner does not imply a partnership relationship between Cisco and any other company. (1110R)

Americas Headquarters Cisco Systems, Inc. San Jose, CA

Asia Pacific Headquarters Cisco Systems (USA) Pte. Ltd. **Singapore** 

Cisco has more than 200 offices worldwide. Addresses, phone numbers, and fax numbers are listed on the Cisco Website at www.cisco.com/go/offices.

Europe Headquarters Cisco Systems International BV Amsterdam, The Netherlands